# **MREŽNA POHRANA**

## **Zlopaša, Leo**

#### **Graduate thesis / Diplomski rad**

**2024**

*Degree Grantor / Ustanova koja je dodijelila akademski / stručni stupanj:* **University of Split / Sveučilište u Splitu**

*Permanent link / Trajna poveznica:* <https://urn.nsk.hr/urn:nbn:hr:228:814308>

*Rights / Prava:* [In copyright](http://rightsstatements.org/vocab/InC/1.0/) / [Zaštićeno autorskim pravom.](http://rightsstatements.org/vocab/InC/1.0/)

*Download date / Datum preuzimanja:* **2025-01-04**

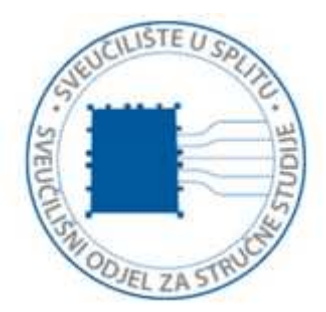

*Repository / Repozitorij:*

[Repository of University Department of Professional](https://repozitorij.oss.unist.hr) **[Studies](https://repozitorij.oss.unist.hr)** 

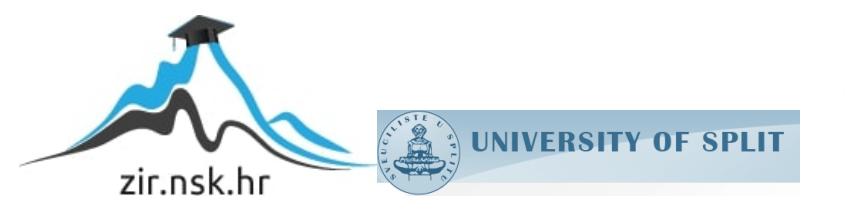

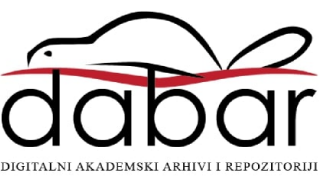

# **SVEUČILIŠTE U SPLITU**

# **SVEUČILIŠNI ODJEL ZA STRUČNE STUDIJE**

Diplomski stručni studij elektrotehnike

# **LEO ZLOPAŠA**

# **ZAVRŠNI RAD**

# **MREŽNA POHRANA (NETWOTK-ATTACHED STORAGE)**

Split,srpanj 2024

# **SVEUČILIŠTE U SPLITU SVEUČILIŠNI ODJEL ZA STRUČNE STUDIJE**

Diplomski stručni studij Elektrotehnike

**Predmet:** Projektiranje širokopojasnih mreža

# **ZAVRŠNI RAD**

**Kandidat:** Leo Zlopaša **Naslova rada:** Mrežna pohrana (*Network-attached storage-NAS*) **Mentor:** Toni Jončić

Split ,srpanj 2024

# Sadržaj

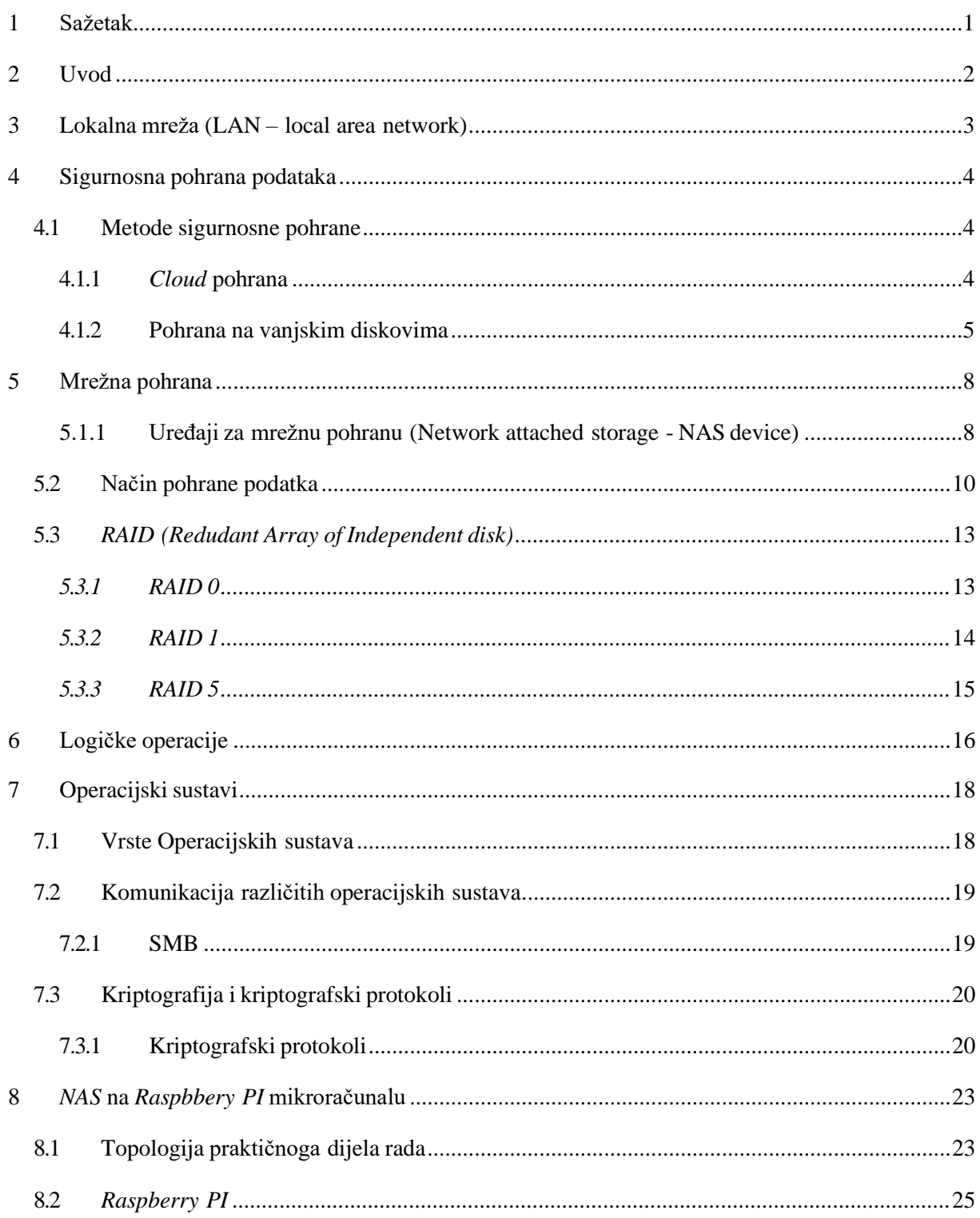

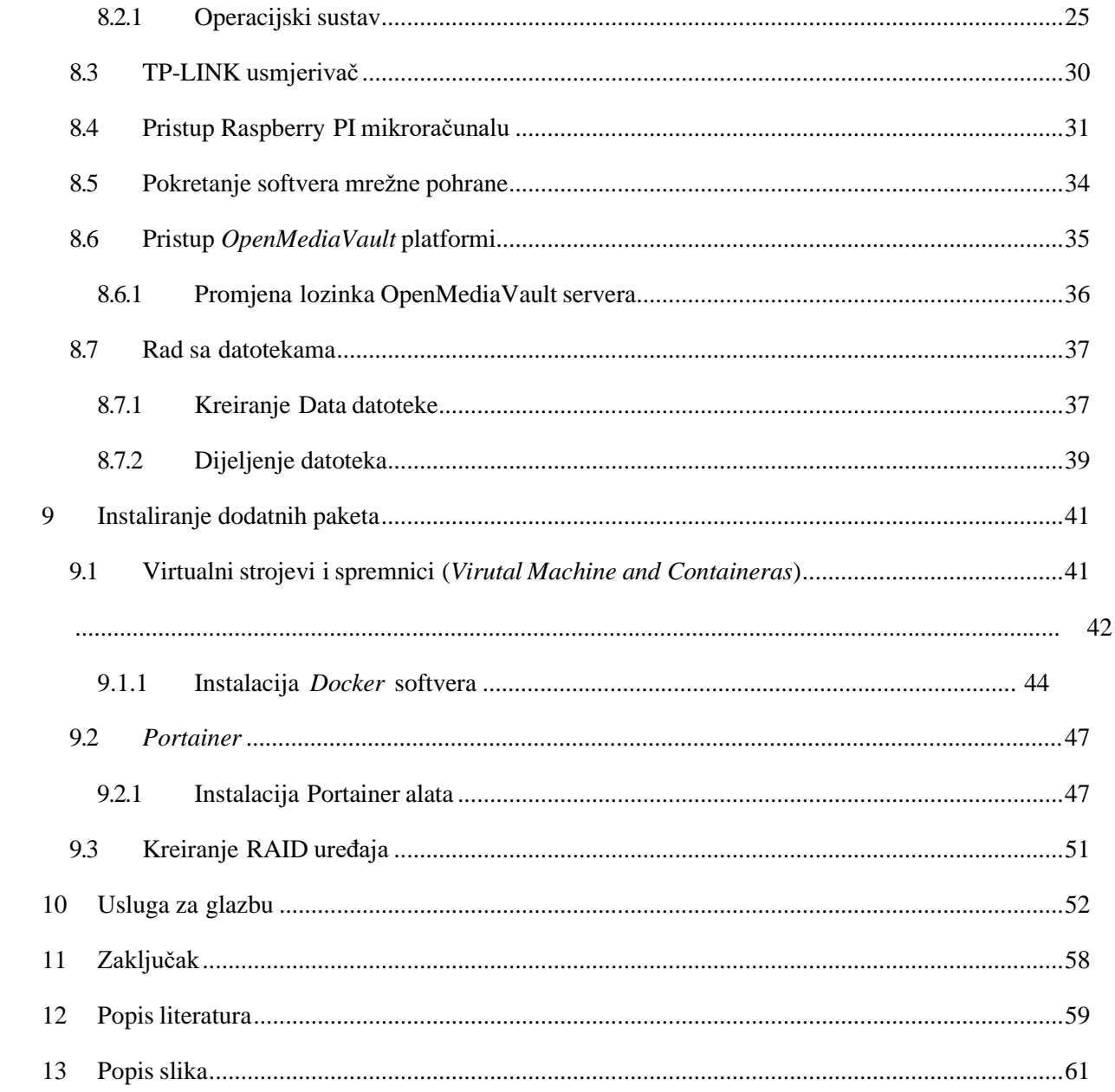

# <span id="page-5-0"></span>**1 Sažetak**

U diplomskom radu su objašnjene prednosti korištenja pohrane na mreži u današnjim tehnologijama. Rad objašnjava razne načine spremanja (pomoću vanjskog diska, *cloud* pohrana, mrežna pohrana) kaoi njihovu primjenu u raznim situacijama.

Obrađeno je spremanje podataka na više diskova kao i redundancija navedenih podataka. Na taj način je osiguran oporavak podataka u slučaju kvara jednog od diskova.

Diplomski rad zaključuje se s prikazom instalacije pohrane na mreži s pomoću mikroračunala koji se naziva "*Rasppbery pi*". Nakon instalacije su obrazloženi načini implementacije u stvarnom životu.

**Ključne riječi: mrežna pohrana, redundancija, Raspbbery Pi, SMP, server, spremnici. LINUX, lokalna mreža, operacijski sustavi**

#### **Summary**

*In the graduate thesis, the advantages of using online storage in today's technologies are explained. The thesis includes various methods of storage (using external disks, cloud storage, network storage).*

*It also demonstrates why and in which cases they are applied. The storage of data on multiple disks and* the redundancy of this data are explained. This ensures data recovery in the eventof a failure of oneof the *disks.*

*The thesis concludes with an illustration of the installation of network storage using a microcomputer called "Raspberry Pi." After the installation, the implementation in real-life scenarios is presented.*

*Keywords: network storage, redudancy, Raspberry PI, SMP, server, containers, LINUX, local network, operating systems*

# <span id="page-6-0"></span>**2 Uvod**

Razvojem tehnologije zahtjeva se sve veći prostor za pohranjivanje raznih podataka (slike, videa, tekstovi, dokumenti itd.) jer osim prethodno nabrojenog, prostor korisnicima zauzimaju razna nadograđivanja postojećih softvera, aplikacija.

Zbog toga se javlja potreba za razvojem metoda pohrane tih podataka.

Najpoznatiji načini su :

- **Vanjska pohrana (***SSD, HDD)*
- **Pohrana** *Cloud*

Pohrana na mreži bazira se na kombinaciji ta dva načina.

Mrežno priključivanje pohrane (NAS) omogućuje centraliziranu pohranu podataka s pristupom putem privatne mreže. Na taj način se olakšava rad sa podacima jer je omogućen pristup podacima čak i kada uređaji nisu fizički prisutni kod korisnika, za razliku od tradicionalnih uređaja kao što su USB stikovi.

Priključivanje osobnog servera na vlastitu mrežu ne zahtijeva povezivanje s računalom već on postaje dio korisnikove mreže kada se spoji na vlastiti usmjerivač.

Ovaj način pohrane sličan je "*cloud*" pohrani gdje se podaci pohranjuju na serverima pružatelja usluge. Organizacije poput banaka, MUP-a i općina imaju potrebu za zaštitom osjetljivih informacija od neovlaštenog pristupa.

Korištenjem "cloud" pohrane, pružatelj usluge može pristupiti podacima u bilo koje vrijeme. Stoga mnoge organizacije i korisnici s povjerljivim informacijama prelaze na mrežnu pohranu gdje se podaci spremaju na vlastitim serverima što dovodi do pružanja dodatne privatnosti.

Pristup serveru je omogućen samo osobama koji su dio privatne mreže s njihovim odgovarajućim lozinkama.

# <span id="page-7-0"></span>**3 Lokalna mreža (LAN – local area network)**

Mreža koja se naziva lokalna predstavlja ostvarenu komunikaciju između više računalnih oprema (laptopa, printer, server), a da se pritom ne koristi internet.

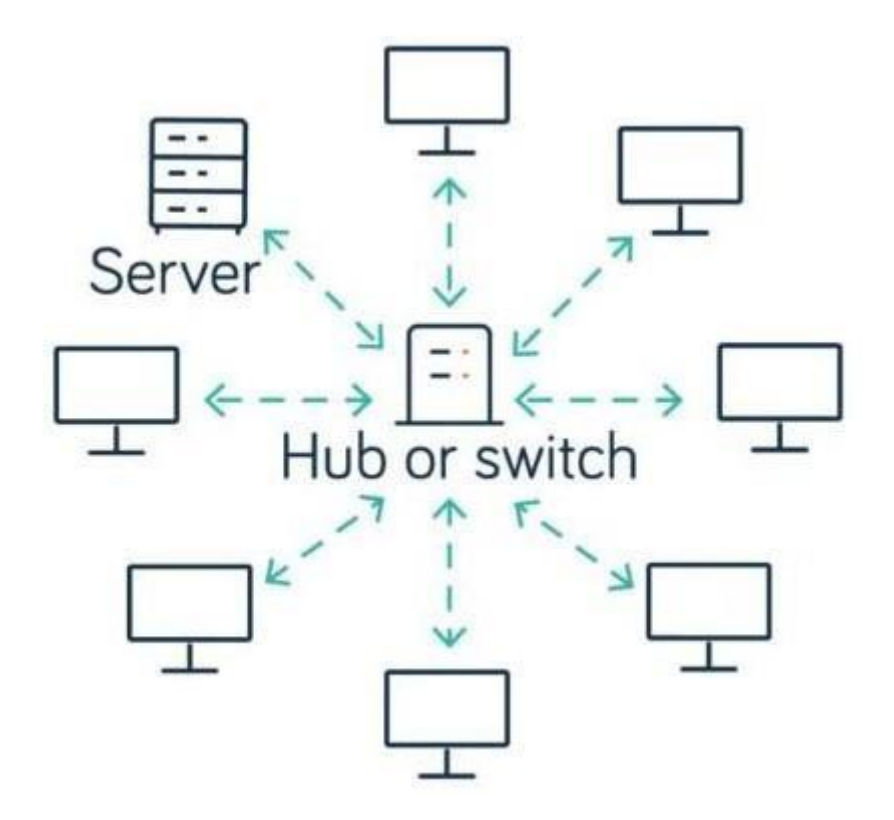

*Slika 3.1 Topologija LAN mreže*

Mreža se može ostvariti kao žična gdje su uređaji spojeni jedno na drugo ili su svi uređaji spojeni na usmjerivač preko kojeg ostvaruju komunikaciju dok je drugi način ostvarivanja bežičan.

Korištenje privatne lokalne mreže je vrlo učinkovit način ostvarivanja komunikacije u nekoj organizaciji čiji su uređaji smješteni na manjim udaljenostima (u zgradi, kući, stanu itd..).

Podatci koji se šalju unutar privatne mreže su dostupni samo korisnicima koji koriste uređaje unutar organizacije. Time se osigurala privatnost informacija.

Osim privatnosti ova mrežu pruža vrlo brz i jednostavan pristup u razmjeni podataka i ostalih računalnih resursa.

# <span id="page-8-0"></span>**4 Sigurnosna pohrana podataka**

Uređaji poput laptopa i računala su korisni za rad sa podatcima, ali ne osiguravaju potpuno sigurnu pohranu podataka.

Zbog kvalitetnije zaštite radi se sigurnosna pohrana podataka.

Zaštićuju se od sljedećeg:

- Kvara ili gubitka uređaja preko kojeg korisnik dohvaća podatke
- Ako se dogodi greška na podatcima prilikom rada nad njima (ispravne podatke se može dohvatiti u pohrani podataka)
- Zaštita od pristupa neovlaštenim osobama (krađa laptopa, zlonamjerni napadi na računalo putem mreže)

Pored same sigurnosti podataka, pohrana na navedenim uređajima nije pogodna u situacijama kada se korisnik ne nalazi u prostorijama gdje se oni nalaze. Ukoliko je korisnik udaljen od ureda, a želi pristup podatcima, trebao bi nositi računalo ili drugu opremu sa sobom.

Razvojem tehnologije razvile su se razne metode s kojima se doprinosi kvalitetnijoj i pristupačnoj pohrani. Postoje razna mjesta te načini pohrane koji su objašnjeni u sljedećim poglavljima.

#### <span id="page-8-1"></span>**4.1 Metode sigurnosne pohrane**

Zbog bolje pristupačnosti, podatci se mogu spremiti na manjim uređajima koji su namijenjeni pohrani podataka te ih se može nositi sa sobom ili premjestiti na neki server koji se sastoji od diskova.

Najčešće metode spremanja su:

- *Cloud* **pohrana**
- **Vanjski tvrdi disk**
- **Mrežna pohrana**

#### **4.1.1** *Cloud* **pohrana**

Kada se pohranjuju podatci preko interneta koristi se *Cloud* metoda. Cloud funkcionira na način da se podatci koji su za sigurnosnu pohranu spreme na server od pružatelja usluge. On se može nalaziti bilo gdje na svijetu jer je omogućen pristup putem interneta.

Postoje tri načina ovakve pohrane:

- **Podatcima koje su spremljeni imaju pristup samo određeni korisnici**
- **Svi mogu pristupiti bilo kojim podatcima**

## • **Na hibridnom načinu može se odrediti koji podatci mogubitidostupni svima, a koji samo određenim korisnicima**

Najpoznatiji pružatelji ove pohrane su:

- *Dropbox*
- *Google drive*
- *Apple iCloud*
- *OneDrive*

Većina operatora funkcionira tako što korisnici plaćaju mjesečnu ili godišnju pretplatu kako bi koristili njihove usluge. Obično postoji određeni kapacitet pohrane ili ograničeno vrijeme korištenja usluge, ali pretplatnici mogu nadoplatiti ako im je potrebno više memorije ili dulje vrijeme pohrane.

Ova usluga je vrlo slična mrežnoj pohrani (*NAS*) jer osim pristupa pohrani putem mreže jednako tako omogućuje dijeljenje podataka s više korisnika.

Prednost korištenja servera od pružatelja usluge je ta što nije potrebno da korisnik vodi računa o konfiguraciji i zaštiti samog servera dok korištenje vlastitog servera zahtjeva stručnu osobu koja će voditi brigu o navedenim specifikacijama.

#### **4.1.2 Pohrana na vanjskim diskovima**

<span id="page-9-0"></span>Vanjski diskovi predstavljaju tehnologiju koja pruža korisnicima jednostavan način pohrane i prijenosa podataka.

U praksi se ovi diskovi primjenjuju unutar elektroničkih uređaja ( mobiteli, računala, *USB stikovi*, serveri).

Različiti uređaji koriste diskove zbog drukčijih namjena:

- **Računalo ili mobitel –** sastavni je dio računala zbogsposobnosti pohrane operativnog sustava, aplikacija, podataka
- *USB stick* **–** za dijeljenje podataka između različitih uređaja
- **Serveri –** zbog jednostavne obrade velike količine podataka i pružanja vrlo brzog pristupa podatcima

Postoje dvije vrste ovakvih diskova:

• *Hard drive (HDD*) - sastoji se od više metalnih diskova koji su spojeni na rotirajuću glavu, iznad pločica je drška koja upisuje podatke te ih čita sa diska .

Metalni disk u sebi sadrži mali sloj velike količine magnetiziranih polja s kojima se može manipulirati. Pomoću pločice upisuju se podatci ovisno o bitu (1 ili 0) koji okrećući polaritete tih polja zapisuje željene podatke.

Promjene polariteta se ostvaruje pomoću električne zavojnice koja se nalazi na dršci.

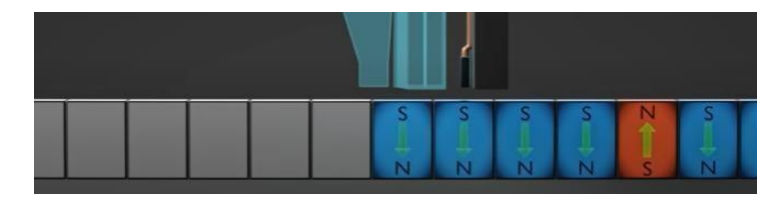

*Slika 4.1 Presjek metalnoga diska kod vanjskog tvrdog diska*

Drška koja upisuje na sebi također sadrži i čitač podataka. Ima sposobnost osjetiti drukčije polaritete te na osnovu razlike očitava vrijednost 0 ili 1.

Dio drške koji služi za čitanje se sastoji od više slojeva feromagnetičnih inemagnetičnih materijala koji joj omogućuju promjenu otpora slojeva ovisno o jačini emisije magnetiziranog polja.

#### • *Solid state drive (SSD)*

*SSD* se sastoji od više pločica na kojima se nalaze memorijske ćelije veličine nekoliko nanometara.

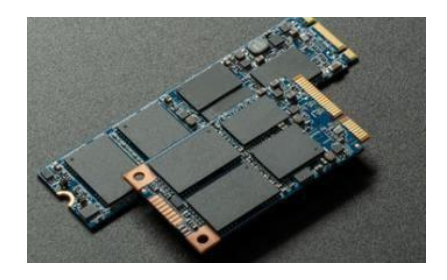

*Slika 4.2 SSD pločice*

Memorijske ćelije su u prošlosti mogle pohraniti samo dvije vrijednosti 0 ili 1 (ćelije su ili popunjene elektronima ili imaju veoma nizak udio elektrona).

Danas se razvila sposobnost da se u ćeliji može razlikovati više drukčijih količina elektrona.

Način rada *HDD-*a je taj da koristi rotirajuće magnetske diskove za pohranu podataka dok *SSD* koriste sićušne gate tranzistore u ćelijama koji se mogu uključiti ili isključiti na temelju električnih impulsa.

#### **4.1.2.1 Usporedba HDD i SSD-a**

Jedna od glavnih karakteristika koja je bitna za diskove je životni vijek diska, s obzirom na to da većina korisnika pohranjuje podatke koje žele zadržati dugoročno. Osim toga, zbog potrebe za mobilnošću postoji rizik od pada koji može rezultirati oštećenjem uređaja.

Trajanje ovih uređaja obično iznosi između 5 i 10 godina, a važno je napomenuti da je *SSD* manje osjetljiv na udarce u usporedbi s *HDD*-om. Što se tiče brzine čitanja i pisanja podataka, *SSD* je značajno brži, ali i poprilično skuplji.

# <span id="page-12-0"></span>**5 Mrežna pohrana**

Cloud pohrani bez interneta se ne može pristupiti jer je izgubljena dostupnost željenih podataka. Usluga koja omogućava otvaranje podataka na serveru sa i bez interneta je mrežna pohrana.

Princip ove usluge je da se na određenoj lokaciji (u tvrtki, kući, itd.) postavi i konfigurira uređaj za mrežnu pohranu te se nakon toga pruža klijentimanpristup NAS serveru preko kabela i bežično. Osposobljenje uređaja za rad zahtjeva vrijeme i stručno znanje te tehnologije što predstavlja jedan od nedostataka korištenja ove usluge.

Prednost NAS pohrane je veća kontrola same pohrane i uređaja:

- Dozvoljeno je automatsko spremanje podataka
- Dodavanje dodatnih diskova za pohranu
- Mijenjanje softvera
- Ažuriranje softvera

Pristup serveru mogu ostvariti više osoba u isto vrijeme što znatno olakšava rad sa datotekama koje je potrebno dijeliti sa drugima. Umjesto da se svakom posebno šalje preko e-maila ili preko *USB sticka ,* podatci se spremaju na server te korisnici preko mreže pristupaju podatcima.

#### **5.1.1 Uređaji za mrežnu pohranu (Network attached storage - NAS device)**

<span id="page-12-1"></span>Ovakvi uređaji obično sadrže više tvrdih diskova te njih koriste kao mjesto pohrane za NAS server.

Da bi korisnicimogli pristupiti navedenom uređaju nakon što je konfiguriran, važno je da ostane spojen na usmjerivač kako bi omogućio komunikaciju s drugim uređajima na mreži.

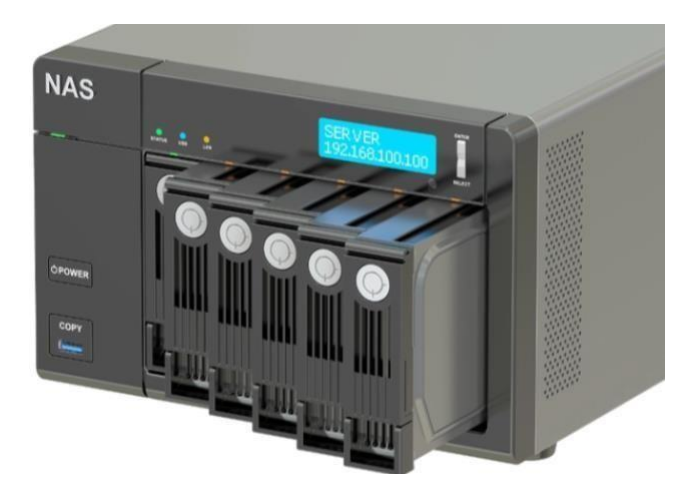

*Slika 5.1 Uređaj za mrežnu pohranu (NAS)*

Uređaj za mrežnu pohranu (*NAS* device) je u principu kutija koja su sastoji od:

• *Ethernet , HDMI* **priključka**

- **Priključka za napajanje**
- **RAM memorije**
- **Prostora za pohranjivanje diskova**
- **Malog ekrana koji prikazuje adresu servera**

Pruža mogućnost nadogradnje ukoliko korisniku bude nedovoljno prostora za pohranu, odnosno disk koji služi za pohranu može se zamijeniti sa novim koji ima više prostora ili samo dodati drugi disk te tako nadograditi mjesto pohrane.

#### **5.1.1.1 Softver NAS uređaja**

Zadatci i operacije koje računalna oprema pruža zahtijevaju određene programe i upute da bi se mogli izvršiti. Softver predstavlja skup navedenih podataka.

NAS softver sadrži programe i ostale alate potrebne mrežnom uređaju da izvršava rad sa podatcima, a osim toga pruža i grafičko sučelje preko kojega je lakše raditi sa podatcima.

Mrežni uređaj nakon kupovine u sebi već sadrži određeni softver s kojim se može izvršavati određene usluge.

Ukoliko već postavljeni softver ne biodgovaraokorisniku (nije zgodanza korištenje, ne pruža dovoljno kvalitetne usluge itd..), NAS uređaj omogućava mijenjanje samih softvera.

Postoje razne verzije softvera koje se mogu primijeniti, a jedan od tih softvera je:

#### • **OpenMediaVault OMV**

OMV softver je namijenjen za pomoć pri radu sa NAS-om, odnosno podržava GUI sučelje pomoću kojeg je lakše raditi sa NAS-om. Baziran je na *Linux-u* i besplatan je za korištenje.

Softver je također pogodan za više vrsta datoteka kao što su:

- *NTFS*
- *FAT*
- *EXT*

Ovaj softver se stalno razvija tako da postoje više modela, a neki od njih su:

- $0.2 IX$
- *0.3 Omminus*
- *1 Kralizec*
- *6.0 Shaitain*
- *7.0 Sandworm*

Od svih modela najzastupljeniji su 6.0 i 7.0

• *Free NAS* – što se već u samom imenu može vidjeti, ovaj softver koji je besplatan za korištenje pruža osim osnovne funkcije spremanja i upotrebu podataka, sadrži napredne alate za upravljanje velikom količinom podataka.

Jedan od alata koje ovaj softver pruža je *ZFS (Zettabyte File System)* koji pruža:

- **Mogućnost detekcije i ispravak greške (pogrešni, oštećeni podatci )**
- **Otkrivanje hardverskih kvarova**
- **Održavanje integriteta podataka**

*FreeNAS* softver izgrađen je na temelju *FreeBSD* operativnog sustava. Ovaj sustav je po pitanju karakteristika jako sličan Linuxu, a ono po čemu se razlikuju su arhitektura i tehnički detalji

#### <span id="page-14-0"></span>**5.2 Način pohrane podatka**

Za korisnike koje često rade sa velikom količinom podataka, od iznimne je važnosti odabrati pravi način pohrane zbog boljeg iskorištenja procesora (CPU - *Central processing Unit* ).

Procesor (CPU) je glavni dio računala koji izvršava radnju nad nekim podatcima s tim da mu je glavna karakteristika brzina obrade podataka (oznaka brzine radne memorije je Hz-MHz, GHz). Uvijek se teži što manjem opterećenju količinom podataka zbog bržeg obavljanja zadatka jer što je veća količina podataka sporije će se izvršiti.

Različiti načini spremanja podataka snižavaju opterećenje CPU-a na način da se smanjuje količina podataka za obradu, štose ostvarujena način da se ne kopirajucijeli podatci već samo promijenjeni dio.

Poznate su 3 metode spremanja podataka:

#### • **Cijela pohrana**

Kako što isamo ime govori, ovaj način funkcionira tako da svaki put kada se izvrši kopiranje, željeni se podatci kopiraju u cijelosti.

Prednost ove metode je to što je najjednostavnija, ali pri svakodnevnom kopiranju velikih količina podataka nije efikasna zbog dugotrajnosti izvršavanja navedene radnje.

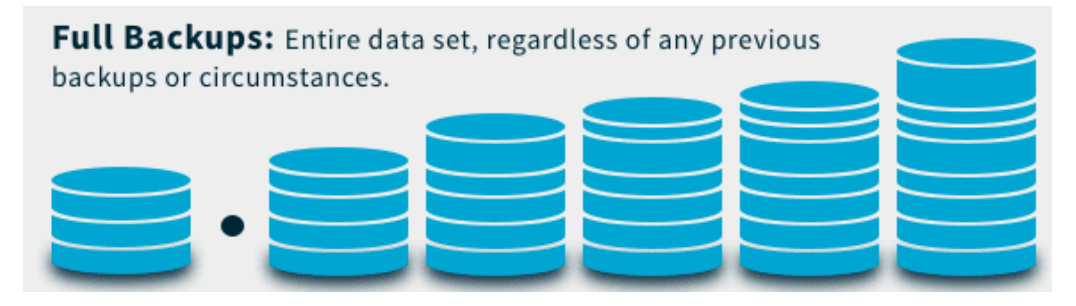

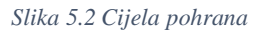

Na slici je prikazan dijagram podataka podijeljenih u blokove. Dodatkom novih podataka (blokova) na postojeće kopiraju se svaki put cijeli podatci, oni stari kao i oni novi.

Metoda je korisna ukoliko se radi učestalo u određenim razmacima. Kao primjer iz stvarnoga života može se uzeti sigurnosno spremanje mobitela koje se radi jednom mjesečno.

#### • **Inkrementalna pohrana**

Ovakva pohranaradi na način da se pohranjuju samodijelovi podataka kojisu se promijenili od prošlog cijelog ili inkrementalnog spremanja podataka.

Ako se radi cijela pohranu ona je rezervirana za ponedjeljak, a ostale dane se izvode inkrementalne.

Ponedjeljkom će se vršiti pohrana cijelih podatka, u utorak će se pohraniti podatci koji su se promijenili u dijelu podataka koji su nadodani ili promijenjeni u utorak, srijeda za podatke koje su se promijenili od prošlog spremanja, itd...

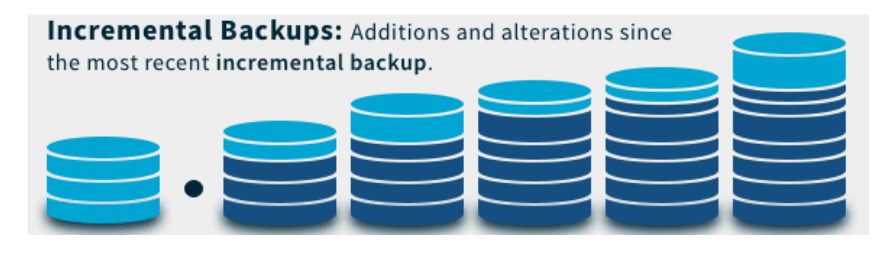

*Slika 5.3 Inkrementalna pohrana*

Sve ranije navedeno rezultira bržem izvođenju procesa pohrane. Loša strana ove metode je što pri obnavljanju odnosno dohvaćanju podataka treba duže vremena jer je potrebno dohvatiti cijele podatke i to po pravilnom poretku.

#### • **Diferencijalna pohrana**

Pohranjuje sve podatke koje su se promijenile od prošle cijele pohrane podataka.

Kao i u prošlom primjeru, ponedjeljkom se radi cijela pohrana dok ostalim danima diferencijalna. Ono što se mijenja u odnosu na inkrementalnu je to što kada bi se izmjena potencijalno obavljala srijedom, ne bi se pohranile promjene samo na podatke od srijede već i od svih prethodnih dana. Na primjer, u četvrtak će biti kopirane promjene koje su se dogodile od utorka pa sve do četvrtka.

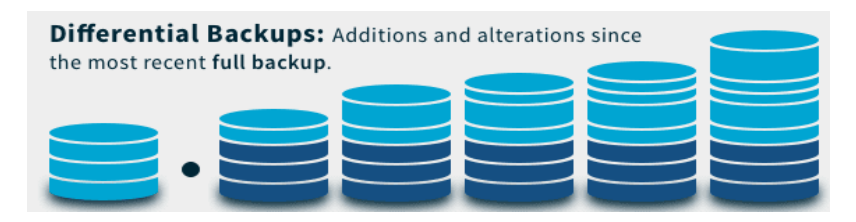

*Slika 5.4 Diferencijalna pohrana*

## <span id="page-17-0"></span>*5.3 RAID (Redudant Array of Independent disk)*

Kada se podaci spremaju na vanjski tvrdi disk, obično se pohranjuju u cijelosti na određeni disk. Iz sigurnosnih razloga, kao što su mogući kvarovi ili gubljenje podataka, važne informacije često se spremaju na više diskova zbog sigurnosti.

Na primjer, ako se podaci od 5 GB spremaju na 3 diska, svaki disk će koristiti 5 GB za te podatke kako bi se osigurala cjelovitost sadržaja i sigurnost.

*NAS (Network Attached Storage)* je razvio različite metode za spremanje podataka koji omogućuje učinkovitije korištenje prostora za pohranu. Osim klasičnog načina pohrane (kopiranje cijele informacije na svaki disk), NAS koristi tehnike poput dijeljenja željenih podataka na više dijelova, tj. blokova, kako bi se bolje iskoristio prostor za pohranu i osigurala pouzdanost podataka.

Izuzev boljeg iskorištenja prostora, pruža i oporavak podataka u nekim situacijama kada se određeni disk pokvari.

Najčešće korištene metode su:

- *RAID 0*
- *RAID 1*
- *RAID 5*

Svaka od navedenih metoda ima svojih prednosti i mane, iz tog razloga sam korisnik odlučuje o odabiru načina na koji će spremiti podatke.

#### *5.3.1 RAID 0*

<span id="page-17-1"></span>Podatci koje bi inače bili spremljeni na jedan disk podijeljeni su na više dijelova i raspoređeni u dva bloka. Na primjer, ako se informacije sastoje od blokova A, B, C, D, E i F, jedan blok ide na prvi disk, drugi blok na drugi disk, i tako dalje.

U slučaju kvara jednog diska, još uvijek postoje neki blokovi podataka sačuvani na drugom disku. Međutim, ova metoda nije uvijek učinkovita jer ne jamči da će cijeli set podataka ostati siguran u slučaju kvara jednog diska.

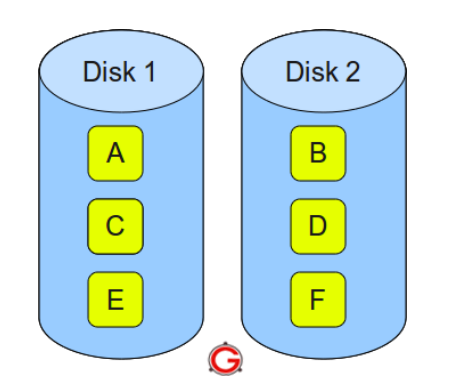

*Slika 5.5 Prikaz spremanja podataka kod RAID 0 metode*

Dobra strana ove metode je manja opterećenost pojedinačnog diska. Umjesto da se na jednom disku dijeli cijeli sadržaj, on radi samo sa pola podataka zbog čega je omogućen brži rad diska.

#### *5.3.2 RAID 1*

<span id="page-18-0"></span>Navedena metoda, kao i prošla, zahtjeva minimalno 2 diska za upotrebu. Glavna razlika je da se blokovi podataka koji su potrebni ne dijele već se dupliciraju.

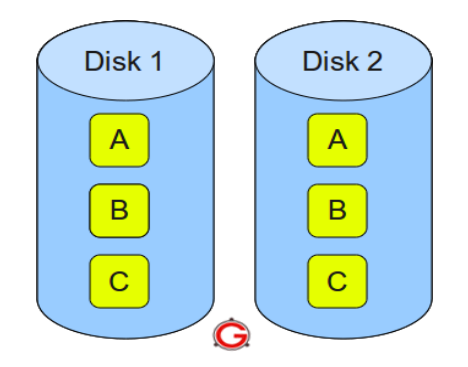

*Slika 5.6 Prikaz načina spremanja kod RAID 1 metode*

Podatci su sada u potpunosti osigurani u slučaju kvara jednog diska, ali nedostatak je taj što zapravo funkcionira samo 50% diskova dok ostalih 50% služe za rezervu.

Čitanje podataka koristeći ovakav način zahtijeva istu količinu vremena kao i RAID 0, kada se čitaju samo jednom kopijom. Pisanje podataka na diskove zahtijeva malo više vremena zbog toga što se zapisane informacije pohranjuju kao i njihova kopija.

Ovakav način ujedno predstavlja klasični postupak koji se može izvesti i s dva vanjska diska. NAS olakšava pristup jer mu se priključuje preko mreže umjesto da je potrebno korištenje dva diska za istu radnju.

#### *5.3.3 RAID 5*

<span id="page-19-0"></span>Raspored spremanja podataka na diskove je isti kao kod RAID 1 metode. Poboljšanje koje nudi pohrana na mreži (*NAS*) koristeći ovu metodu je upotreba redundantnih blokova pored osnovnih informacija.

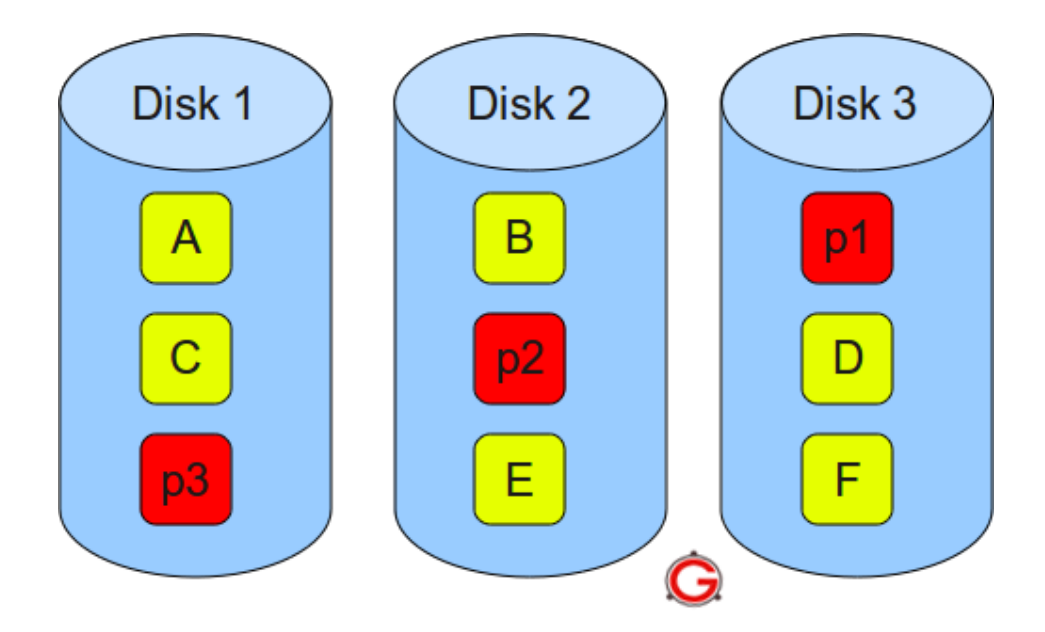

*Slika 5.7 Prikaz načina spremanja RAID 5 metode*

Na slici se mogu vidjeti podaci (A, B, C, D, E, F) raspoređeni na 3 različita diska te redundantni blokovi (p1, p2, p3). Blokovi koji služe za sigurnosni oporavak (p1, p2, ... pn) su raspoređeni u različite blokove zbog kvalitetnije zalihe.

Upravo zbog takvog rasporeda podataka, dobiva se mogućnost oporavka diska koji se pokvario. Na primjer, ako se pokvari disk 2, koristeći međusobne bitove s diska 1 i 3, mogu se oporaviti informacije (B i E) koje su bile pohranjene na disku 2. Kada bi svi ti blokovi bili samo na disku 2, izgubila bi se mogućnost oporavka podataka.

Korištenjem redundantnih blokova povećava se sigurnost obnove podataka, ali nedostatak toga je što prostor za pohranu podataka zauzimaju i redundantni blokovi. Za funkcioniranje ove metode potrebno je najmanje 3 diska.

Iako navedena metoda izvrši oporavak u slučaju kvara diska, nije sposobna da vrati spremljene informacije ukoliko se dogodi kvar više od jednoga diska.

# <span id="page-20-0"></span>**6 Logičke operacije**

Zbog lakšeg razumijevanja funkcioniranja redundantnih blokova, važno je razjasniti što su to logičke operacije.

Podatci koje se vide na ekranu (slike, tekst, videozapisi) u računalima su prikazani u binarnom obliku.

Binarni sustav koristi samo dvije znamenke, 0 i 1, za predstavljanje svih podataka. Na primjer, brojevi se zapisuju u binarnom obliku kao što je prikazano na sljedećoj slici.

https://electronicsdesk.com/binary-number-system.html

|                | 0000 |
|----------------|------|
|                | 0001 |
| $\overline{2}$ | 0010 |
| 3              | 0011 |
|                | 0100 |
|                | 0101 |

*Slika 6.1 Tablica binarnog prikaza brojeva*

Kada se napiše na tipkovnici broj, na primjer, "2", u računalu je on zapisan kao 0010. Postoje razne operacije kojima se manipulira binarnim brojevima, a za rad s redundantnim blokom kod NAS-a važno je razumjeti XOR logičku operaciju. XOR je operacija koja dva binarna broja izvodi nad svakim bitom (0 ili 1) te prema svojim pravilima daje rezultat.

Pravila ove operacije su prikazana na sljedećoj tablici:

Stupci A i B predstavljaju bitove nad kojima se vrši XOR operacija dok stupac Y prikazuje rezultat operacije.

Za primjer možemo uzeti da su podatci u pojedinačnim blokovima prikazani kao:

- **Blok 1** 11001
- **Blok 2** 11010

Kada se izvršava operacija XOR nad spomenuta dva bloka, uzima se prvi bit iz prvog bloka te prvi bit iz drugog bloka (te tako uzastopno do kraja, odnosno drugi sa drugim, treći sa trećim itd…).

| А | B |   |
|---|---|---|
| 0 | 0 | O |
| 0 | 1 |   |
|   | 0 |   |
|   |   | U |

*Slika 6.2 Tablica XOR funkcije*

Za naša dva bloka (Blok 1 i 2) rezultat će biti: 00011.

Važno svojstvo ove operacije je da kada bise izvršilo XOR operacijunadrezultatominekim odblokova 1 ili 2, dobilo bi se kao rezultat treći blok odnosno onaj koji se nije koristio pri XOR-u.

Drugim riječima ako se koristi XOR-a rezultat sa blokom 2 dobit će se blok 1.

$$
\frac{00011 \rightarrow rezultat}{11010 \rightarrow blok2} \rightarrow 11001 \rightarrow blok2
$$

Kada bi se XOR- rezultat upotrijebio sa blokom 1 rezultiralo bi vrijednosti bloka 2.

Iz prethodno navedenih navoda daje se zaključiti da je podatke koje su zapisani u diskovima moguće vratiti pomoću redundantnih blokova i diskova koji su ispravni.

# <span id="page-22-0"></span>**7 Operacijski sustavi**

Kada se unose naredbe pritiskom dugmeta na računalu ili nekom drugom elektroničkom uređaju s kojim se može manipulirati, operacijski sustav pretvara to u "jezik" koje računalo razumije kako bi obavio željenu radnju.

Prilagođavanje volumena glazbe na mobitelu je jedan od načina na koji operacijski sustav služi korisniku. Pritiskom na dugme, uspostavlja se "komunikacija" s mobilnim uređajem i kontrolira se jačina zvuka, povećavajući ili smanjujući glazbu ovisno o pritisnutoj tipki.

Ono što ovaj sustav radi je skup više programa s kojima se oblik koji čovjek upotrebljava za neku radnju pretvara u naredbu razumljivu hardveru i softveru kako bi je mogli odraditi.

# <span id="page-22-1"></span>**7.1 Vrste Operacijskih sustava**

Na svijetu postoje razne vrste operacijskih sustava, a najčešće korišteni su:

- *Windows*
- *Linux*
- *IOS*
- *Android*

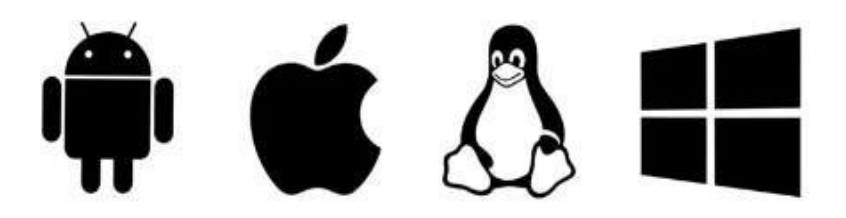

*Slika 7.1 Ikone operacijskih sustava*

Iako se obično računalo može koristiti kao *NAS* server, zbog ograničenja *Windows* operacijskog sustava nije praktičan te će se rijetko primjenjivati u praksi.

Nedostatak mu je potrebna licenca za korištenje operacijskog sustava koja se mora plaćati. Jednako tako omogućuje pristup podatcima samo 20 različitih korisnika što nije pogodno za organizacije s većim brojem sudionika.

Operacijski sustav koji je besplatan i ne sadrži nikakva ograničenja po pitanju pristupa broja korisnika je Linux.

Upravo zbog prethodno navedenog razloga u ovom radu koristi se *Linux* operacijski sustav prilikom rada na mikroračunalu.

### <span id="page-23-0"></span>**7.2 Komunikacija različitih operacijskih sustava**

Kao što je već prethodno navedeno, u ovom diplomskom radu koristi se *NAS* server koji upotrebljava operativni sustav *Linux* te laptop na kojemu je *Windows* operacijski sustav.

Svaki operacijski sustav ima svoj način rada i ne razumije druge sustave. Kada se preko *Windows-a* pristupa *Linux*-u potreban je način ostvarivanja komunikacije između ta dva sustava.

Pod komunikacijom u ovom slučaju smatra se prevođenje naredbe s *Windows* sustava na "jezik" koji razumije *Linux t*e na taj način uspješno obavljanje željene usluge (spremanje, dijeljenje podataka…).

Najčešće korišteni protokoli koji omogućavaju ostvarivanje komunikacije su:

- *SMB (Server Message Block)*
- *NFS*
- *AFP*
- *Iscsi*

#### **7.2.1 SMB**

<span id="page-23-1"></span>Protokol je jednostavan za implementaciju i podržan je na svim operacijskim sustavima. Arhitektura ovog protokola je klijent-server što znači da korisnik traži uslugu od servera na način da mu pošalje zahtjev na uređaj koji mu odgovara. Jedan od primjera korištenja ovoga protokola u stvarnom životu je pristup nekom serveru preko računala koji predstavlja klijenta.

Za SMB su se tokom godina razvijale razne inačice kao što su:

- **SMB 1.0**
- **SMB 2.0**
- **SMB 3.0**
- **SAMBA**

Zahtjev za pristup serveru kao i sve ostale radnje koje se rade putem interneta su lako dostupne raznim napadačima koji bi mogli te podatke zloupotrijebiti.

Upravo zbog rizika zlouporabe podataka ovaj protokol koristi dvije metode sigurnosti:

- Nivo pojedine jedinice prilikom svake komunikacije između klijenta i servera se na informaciju koja se šalje dodaje digitalni potpis s kojim se ostvaruje autentičnost i integritet podataka.
- Korisnički nivo da bi se mogla ostvariti komunikacija između klijenta i servera, klijent mora imati račun s kojim se logira te obavlja postupak autentifikacije.

Zbog sigurnosti koriste se razni protokoli autentifikacije da spriječe nedozvoljenom klijentu pristup serveru, kao što su:

- *Kerberos*
- *NTLM*

# <span id="page-24-0"></span>**7.3 Kriptografija i kriptografski protokoli**

U prijašnjim poglavljima objašnjeno je na koji se način ostvaruje komunikacija preko mreže pomoću raznih protokola. Svi oni su izloženi napadima zbog prijenosa podataka preko samo mreže.

Napadači mogu:

- **Lažno se predstaviti da bi dohvatili zaštićene podatke**
- **Preusmjeriti podatke**
- **Mijenjati zaštićene podatke prije nego što dođu do odredišta**

Kriptografija predstavlja računalnu znanost koja razvija metode šifriranja podataka na način da ostvaruje:

- **Privatnost podataka** podatci su šifrirani na način da nitko tko je u mreži između izvora podataka i odredišta kome su namijenjeni ne razumije što se šalje.
- **Autentičnost** korisnik koji primi podatke pošiljatelja može biti siguran da iza njih stoji ta osoba koja se predstavlja.
- **Integritet** svojstvo osiguravanja izvornog stanja podataka, odnosno da su podatci došli na odredište bez da ih je itko prije odredišta mijenjao.

#### **7.3.1 Kriptografski protokoli**

<span id="page-24-1"></span>Kriptografija je razvila razne protokole za ostvarivanje sigurnosne komunikacije koja se odvija kroz mrežu, tj. skrivanje i zaštita podataka kojima se odvija komunikacija.

Protokoli koji služe za kriptiranje u ovom sustavu su:

- **Digitalni potpis**
- **Kerberos**
- *NTLM*

Koristeći javne ključeve i tajne šifriraju se ili dešifriraju željeni podatci. Ključevi su lozinke koje mogu biti:

- **Javne** svi mogu znati lozinku
- **Privatne** lozinku zna samo osoba čiji su podatci zaštićeni

Kombinacija ključeva i kriptografskih algoritama<sup>1</sup> ostvaruje se pomoću privatnosti i sigurnosti podataka.

### **7.3.1.1 Digitalni potpis**

Ova metoda koristi javni i privatni ključ. Na obični tekst koji se šalje primjenjuje se jedan od kriptografskih algoritama koji uz kombinaciju s privatnim ključem daje digitalni potpis. On se šalje zajedno s običnim tekstom.

Korisnik koji dobije ovu poruku i želi provjeriti njenu autentičnost, ostvaruje to na način da se na obični tekst primjeni jednaki algoritam kao i kad je tekst šifriran te javni ključ, nakon čega se rezultat tog postupka uspoređuje s digitalnim potpisom.

Ako je identičan onda je odredište sigurno te je poruka došla od osobe koja je ranije predstavljena kao autor.

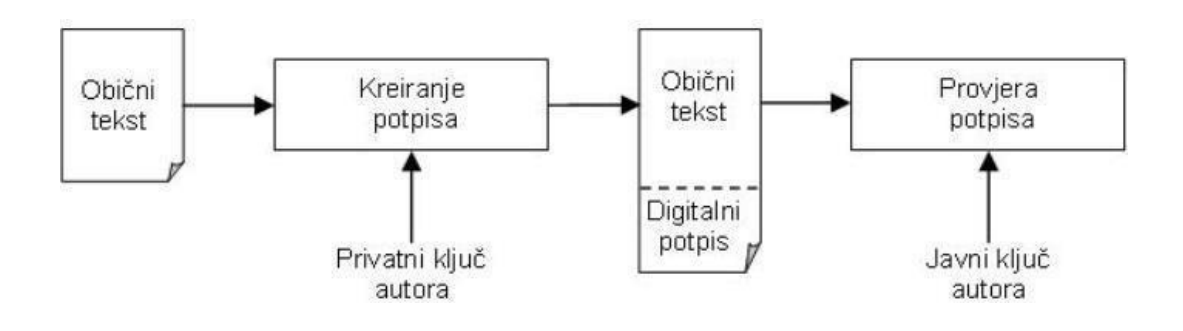

*Slika 7.2 Prikaz rada digitalnog potpisa*

<sup>1</sup> Kriptografsko algoritmi

#### **7.3.1.2 Kerberos**

Kod većine protokola koji se koriste za šifriranje, sigurnosni postupci obavljaju se između klijenta i servera. Ovaj protokol upotrebljava "treću stranu", odnosno centar koji sadrži te provjerava ključeve kao i ostale informacije.

Prednost navedene metode je ta što postoji centar koji osigurava da neće doći do lažnog predstavljanja. Jednako tako pruža autorizaciju omogućujući da administrator odredi koje sve radnje određeni klijent može izvršavati na serveru.

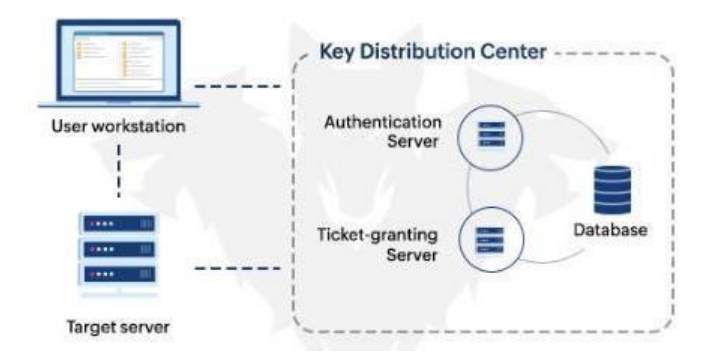

*Slika 7.3 Prikaz načina rada Kerberos protokola*

Pojam autorizacija se može objasniti primjerom korištenja stranice od neke javne ustanove kao što je sveučilište (*moodle*).

Koristeći *moodle* uslugu studenti i profesori imaju prava pristupu određenim predmetima gdje se nalaze ispiti, skripte, korisna literatura, itd. Profesorima je dozvoljeno dodavanje ili uklanjanje navedenih alata dok studenti mogu samo preuzeti objavljene datoteke i pogledati im sadržaj.

Autorizacija predstavlja razinu prava korisnika da koristi određene usluge (poput brisanja, dodavanja, mijenjanja itd.).

Korisnik većom razinom autorizacije dobiva veća prava i obrnuto. Profesor u navedenom primjeru ima veću razinu autorizacije nego što ima student.

#### *7.3.1.3 NTLM*

Način rada ovog protokola razlikuje se od prethodnih zbog toga što se ne koriste ključevi za šifriranje ili dešifriranje već se rješava postavljeni izazov.

Prilikom pristupa serveru potrebno je proći određeni izazov pomoću kojeg će server provjeriti autentičnost korisnika.

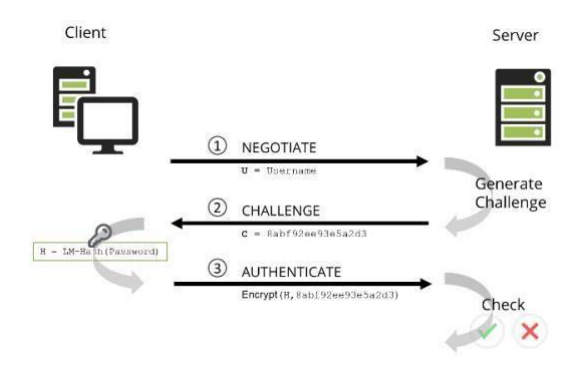

*Slika 7.4 Princip rada NTLM protokola*

Server dozvoljava pristup samo osobama koje uspješno prođu izazov odnosno provjeru autentičnosti.

# **8** *NAS* **na** *Raspbbery PI* **mikroračunalu**

Obični *NAS* uređaji koštaju minimalno 400 €, a za osobu kojoj je potrebno sigurnosno spremanje podataka zbog privatnih razloga (razgovori, fotografije, itd.), taj je iznos previsok.

Stoga se korisnici odlučuju na jeftinije alternative.Jedna od tih metoda je korištenje "*Raspberry PI*" mikroračunala.

Na njima se može instalirati *NAS* softver te tako pokrenuti server za pohranu kojemu se može pristupiti putem mreže.

U ovom radu prikazat ćemo korake tog postupka te neke usluge koje NAS omogućuje.

#### <span id="page-27-0"></span>**8.1 Topologija praktičnoga dijela rada**

Sama *Raspberry PI* pločica je neefikasna ukoliko u sebi ne sadrži *USB stick* ili *SD* karticu u kojoj je pohranjen operacijski sustav za ovu pločicu.

Na *SD* karticu je preko računala instaliran Raspberry *PI* operacijski sustav, koji omogućava razne pogodnosti pri radu sa mikroračunalom (u ovom slučaju pokretanje *NAS* softvera ibežična povezanost). Nakon što je *SD* kartica stavljena u port za *SD* na pločici, ona sada ima mogućnost obavljanja svojih osnovnih radnji zbog operacijskoga sustava na kartici.

Računalom je ostvaren bežični pristup sa *Raspberry pi-om*, pri čemu se instalira *NAS* softver preko *PuTTY* aplikacije.

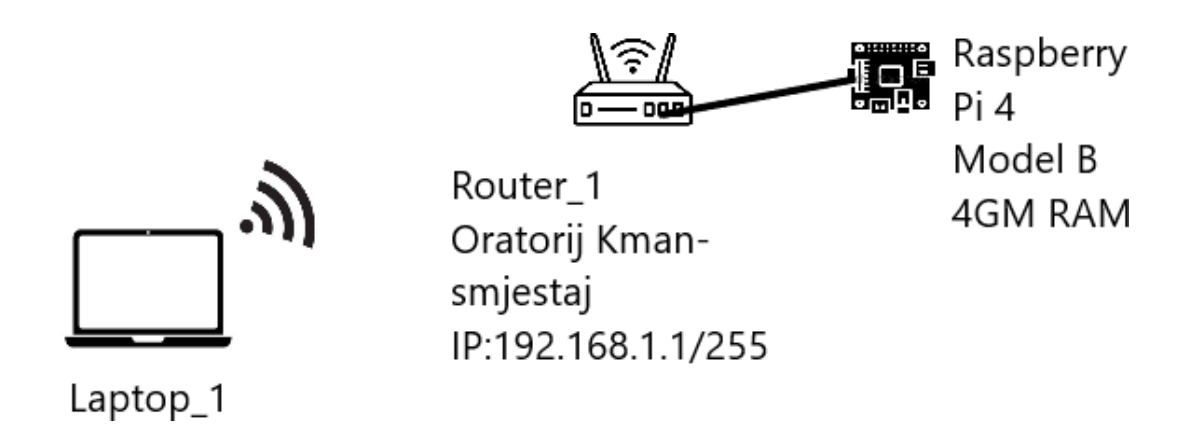

*Slika 8.1 Dijagram projekta za diplomski rad*

Uređaji koji će se koristiti su:

- *Raspberry PI* **mikroračunalo**
- **Mikro SD kartica**
- *USB* **čitač kartica**
- *Router*
- **Laptop**
- *USB stick* **koji služi kao prostor za pohranu**

# <span id="page-29-0"></span>*8.2 Raspberry PI*

Elektroničku pločicu koja može služiti kao mikroračunalo nazivamo "*Raspberry PI*". Koriste se većinom za *IOT (Internet of Things)* sustave, robote, web server, itd.

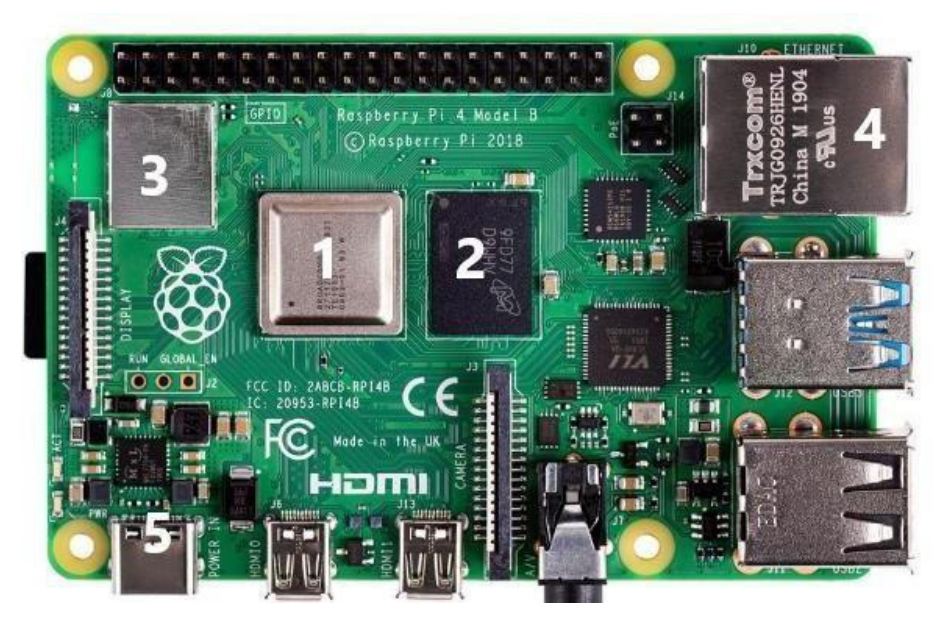

*Slika 8.2 Raspberry PI mikroračunalo*

Na sebi ima razne komponente, neke osnovne i nama bitne su:

- *1. Cpu*
- *2. Ram*
- *3. Wifi***/Bluetooth**
- *4.* **Ethetner Port**
- *5.* **Power**

Operacijski sustav koji koristi ova pločica je Linux.

Mikroračunalo korišteno za ovaj rad je *Raspberry P*i 4 .

Specifikacije su mu:

- 64 četvero-jezgreni procesor
- 4GB RAM-a
- Dva porta za mikro HDMI
- Podržava korištenje SD kartica za instaliranje i pokretanje operacijskog sustava

#### **8.2.1 Operacijski sustav**

<span id="page-29-1"></span>Kupovinom*Raspberry PI* mikroračunala dobivamo uređaj na kojemu nije pokrenut nikakav operacijski sustav.

Potrebno je da određena osoba pomoću čitača postavi operacijski sustav na SD karticu koja se nakon toga ugradi u mikroračunalo.

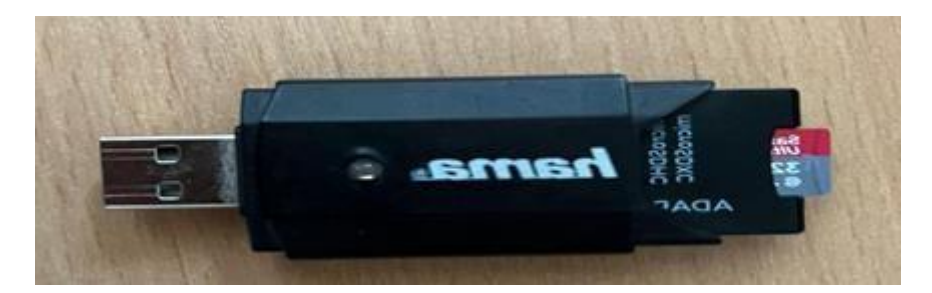

*Slika 8.3 Hama čitač kartice*

#### **8.2.1.1 Raspberry PI Imager**

Osnovni princip pristupa *Raspberry PI* mikroračunalu zahtjeva *HDMI* kabel, pomoću njega se preko ekrana na kojega je spojen pristupa terminalu te instalira određeni operativni sustav. Problem ovoga povezivanja je potreba korištenja kabela i ekrana ili računala koji na sebi ima *HDMI* priključak.

*Raspberry PI Imager* aplikacija olakšava način instaliranja operativnog sustava. Ostvaruje to na način da se na karticu prije nego što se ugradi u mikroračunalo pomoću čitača kartica i korištenjem *Imager* aplikacije pokrene željeni softver.

Aplikacija je jednostavna i besplatna za preuzimanje. Stranica na kojoj se nalaze svi potrebni podatci za preuzimanje je "*Raspberry.pi*"*.* Nakon ulaska u početnu stranicu potrebno je u gornjem izborniku odabrati opciju "*Software*" gdje se nalazi izbornik za preuzimanje aplikacije.

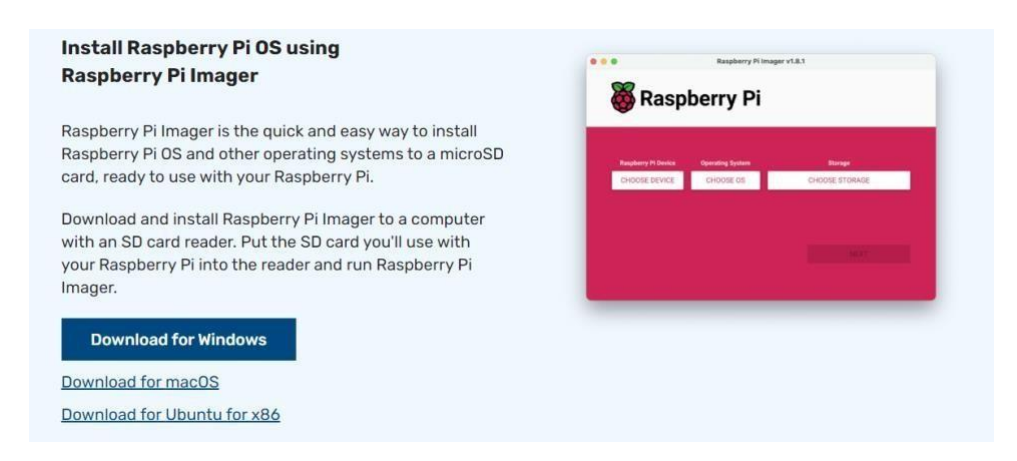

*Slika 8.4 Hama čitač kartica*

Aplikacija je dostupna za korištenje za sve uređaje koji na sebi imaju *Windows, macOS ili Ubuntu* operacijske sustave.

Kad je *Imager* aplikacija preuzeta na laptop, instalira se određeni operativni sustav koji je u ovom slučaju (Raspberry PI OS lite).

Koraci koje je potrebno napraviti su:

- **Odabrati model mikroračunala koji se koristi**
- **Izabrati verziju operacijskog sustava**
- **Pohraniti odabrani sustav na SD karticu**

Na sljedećoj slici je prikazano sučelje sa izabranim opcijama.

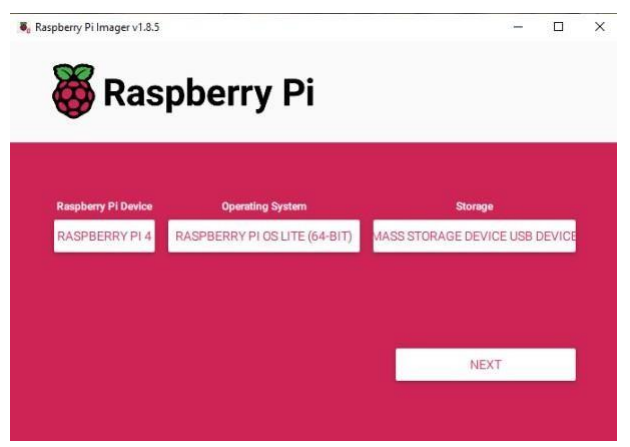

*Slika 8.4 Početno sučelje programa "Raspberry PI imager"*

Prije nego što je instaliran na SD karticu potrebno je omogućiti pristup ovom uređaju preko *Wi-Fi*-a (moguće je pristupiti i preko *ethernet* kabela, ali za ovaj rad koristimo bežičnu konekciju).

Da bi otvorili dodatne postavke koje omogućavaju izvršenje navedene radnje potrebno je stisnuti "*Ctrl+shift+x".*

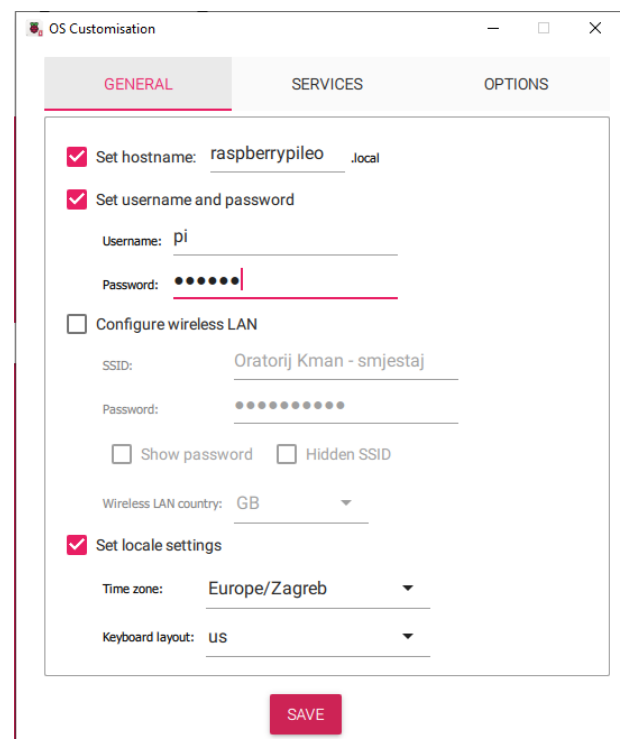

*Slika 8.5 Izbornik "General"*

U izborniku "*General*" postavlja se naziv uređaja (koji nije određen već je moguće odabrati po želji) te ime i lozinku preko kojeg će se korisnik moći prijaviti u operativni sustav mikroračunala.

Podatci koje se šalju kroz mrežu mogu biti vidljivi svim korisnicima. Da bi se ostvarila privatnost tih paketa koriste se razni kriptografski protokoli.

Protokol kojeg sam izabrao u ovom diplomskom radu je *SSH(Secure Socket Shell)*. Port preko kojeg se pristupa ovom protokolu je SSH port 22.

Razlika između IP adrese i porta je ta što adrese označuju određenu lokaciju uređaja u mreži (usmjerivač pomoću adresa usmjerava željeni paket) dok port ukazuje na aplikaciju ili uslugu koja se želi upotrijebiti prilikom komunikacije.

Koristi dva načina zaštite podataka:

- Autentifikacija putem lozinke
- Autentifikacija pomoću korištenja javnog ključa

Autentifikacija je postupak s kojim utvrđujemo je li osoba koja se prijavljuje stvarno ona kojom se predstavlja. Samo korisnik s ispravnom lozinkom ili ključem može pristupiti sustavu.

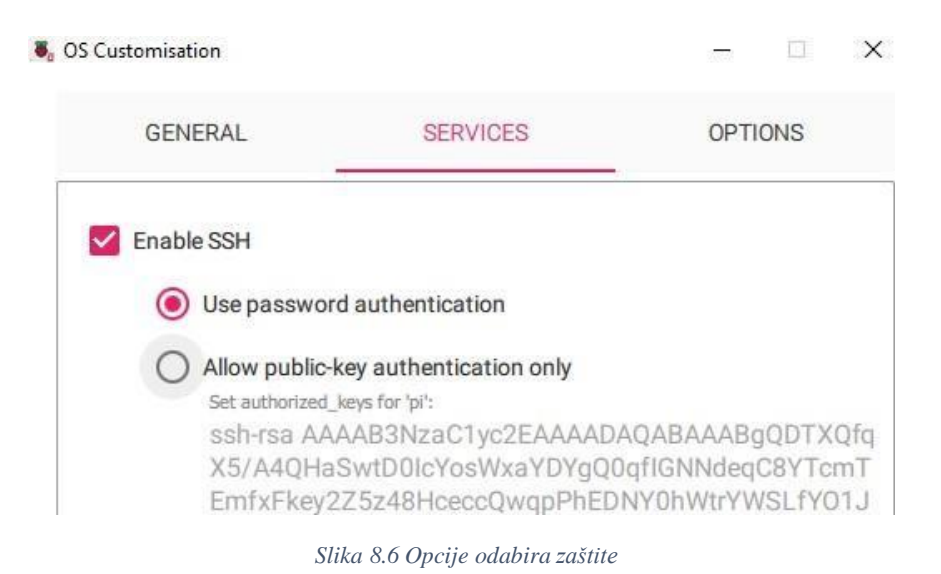

U našem primjeru koristit ćemo ˝Autentifikacija pomoću lozinke˝. Lozinka koja će nam omogućiti pristup je konfigurirana u izborniku "General".

Nakon toga stisnemo tipku "Save" s kojom spremimo konfigurirane postavke, u *imager*-u odaberemo opciju "NEXT".

S ovim smo dovršili instaliranje *Raspberry PI* odabranog sustava.

Sljedeći korak je pristup mikroračunalu koji će biti objašnjen u sljedećem poglavlju.

# <span id="page-34-0"></span>**8.3 TP-LINK usmjerivač**

Model usmjerivača koji ću koristiti je *TP-LINK* usmjerivač *ARCHER* C80. *Wi-Fi* standard mu je 802.11ac.

Neki od portova koje ovaj usmjerivač sadrži su:

- **Eterne***t* **WAN port**
- **4 Etetner LAN porta**
- **Reset tipka**
- **Napajanje**

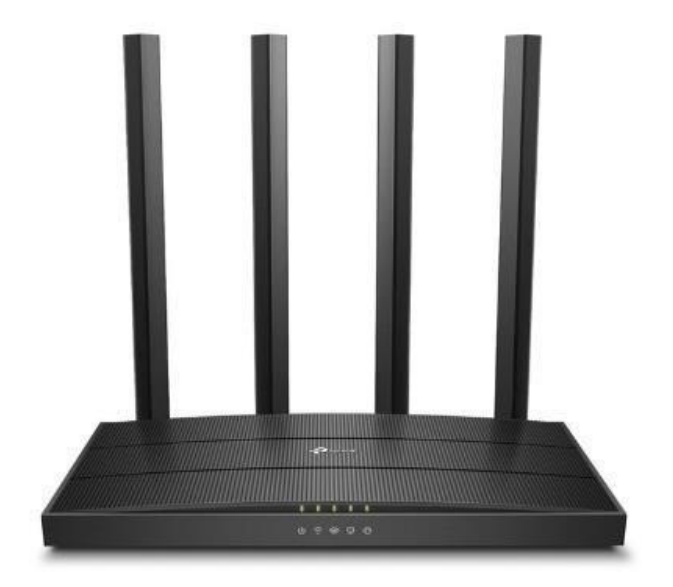

*Slika 8.7 TP link*

Adresa mu je 192.168.1.1 /24.

Za pristup mreži navedenog usmjerivača opseg adresa uređaja je 192.168.1.1 -224. Ukoliko uređaj pokuša pristupiti mreži preko neke druge adrese koja nije u mrežnom rasponu usmjerivač mu neće dopustiti pristup.

Sustavi s kojim ga se može konfigurirati su:

- *Microsoft Windows 98SE/NT/2000/XP/VISTA/7/8/8.1/10*
- *MAC OS*
- *UNIX*
- *Linux*

SD karticu nakon instaliranja operativnog sustava stavimo u utor na "Raspberry PI" mikroračunalu nakon čega mikroračunalo spojimo sa eternet kabelom i napajanjem na usmjerivač.

# <span id="page-35-0"></span>**8.4 Pristup Raspberry PI mikroračunalu**

Svakom uređaju kojega se spoji na mrežu potrebna je IPadresa kako bi mu se moglo pristupiti što omogućuje mrežnim uređajima odrediti putanju paketa od i do tih uređaja.

Dodjeljivanje adresa uređajima koji su spojeni na neku mrežu može biti automatski ili statički. Razlika je u tome što statičko dodjeljivanje zahtjeva osobu koja će svakom uređaju kada se spoji konfigurirati adresu, a kod automatskog cijelu podjelu obavlja server (*DHCP-Dynamic Host Configuration Protocol*).

U ovom radu koristi se *DHCP* protokol. Kada se mikroračunalo poveže na usmjerivač, *DHCP* server mu nasumično dodjeljuje IP adresu što podrazumijeva upotrebu dodatnih alati zbog razotkrivanja dodijeljene adrese.

Ovdje je upotrijebljena aplikacija *NetAnalayzer*.

Potrebno je prilikom korištenja aplikacije povezati uređaj na mrežu pomoću kojega se želi pristupiti mikroračunalu te nakon toga povezati usmjerivač na *Wi-Fi* mrežu na kojemu je pločica spojena.

Mreža koju pruža korišteni usmjerivač naziva se "Oratorij Kman- smjestaj" te je na tu mrežu spojen mobitel i pokrenuta aplikacija *NetAnalayzer.*

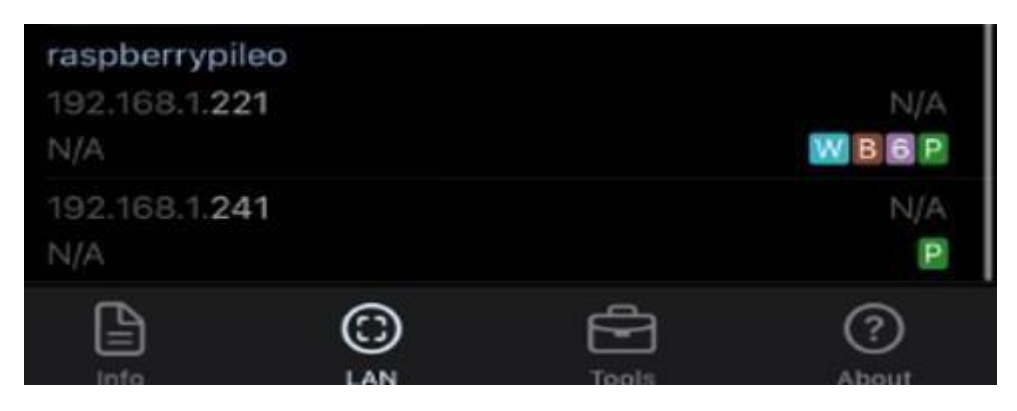

*Slika 8.8 NetAnalayzer*

U izborniku LAN može se očitati adresa korištenoga mikroračunala koja je u ovom slučaju 192.168.1.221.

Nakon što je poznata adresa, mikroračunalu pristupamo preko laptopa putem *PuTTY* aplikacije.

*PuTTY* je besplatna usluga, koja omogućava *SSH* i *Telnet* vezu sa udaljenim računarima. Sa svojim jednostavnim interfejsom, *PuTTY* je popularan alat između administratora i programera. Nudi širok spektar funkcija, uključujući podršku za različite enkripcijske algoritme i mogućnost konfiguriranja veza prema potrebama korisnika.

Protokoli koje ova usluga pruža su:

- *SCP (Secure Copy Protocol) – omogućava korisnicima sigurno kopiranje datoteka između uređaja u prvotnoj mreži (veza je enkriptirana)*
- *SSH (Secure Socket Shell) – pruža sigurnu komunikaciju i upravljanje uređaja putem mreže (također kritpirana veza)*
- *Telnet – isto kao i SSH, ali veza nije kriptirana*

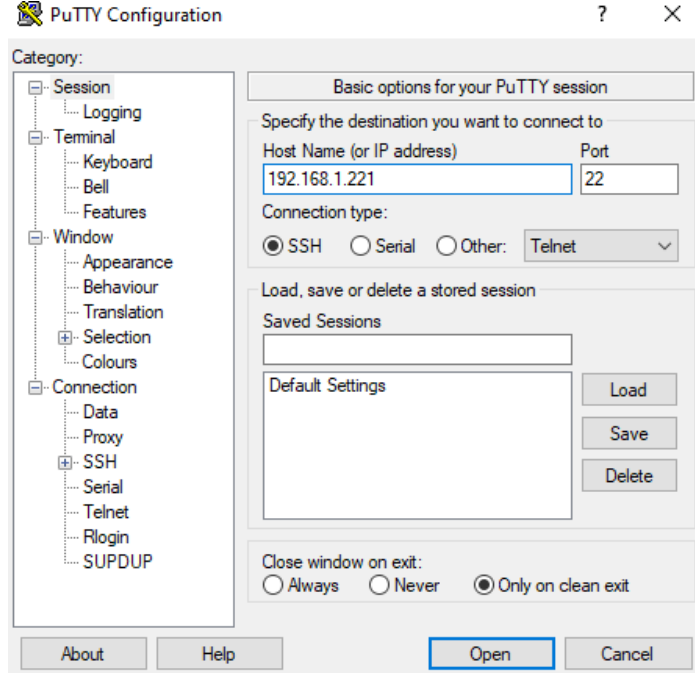

*Slika 8.9 Početno sučelje "PuTTY-a"*

Mikroračunalu se pristupa na način da se nakon pokretanja *PuTTY* aplikacije u polje "Host name" (or IP address) upiše ime koje mu je dodijeljeno prilikom instalacije operacijskog sustava preko *RaspberryPI imagera* ili preko IP adrese koju je usmjerivač odabrao.

Osim adrese i imena potrebno je odabrati SSH protokol te upisati njegov broj porta "22".

Nakon toga se otvori sljedeći prozor na kojemu se odabere "Accept".

**PuTTY Security Alert** 

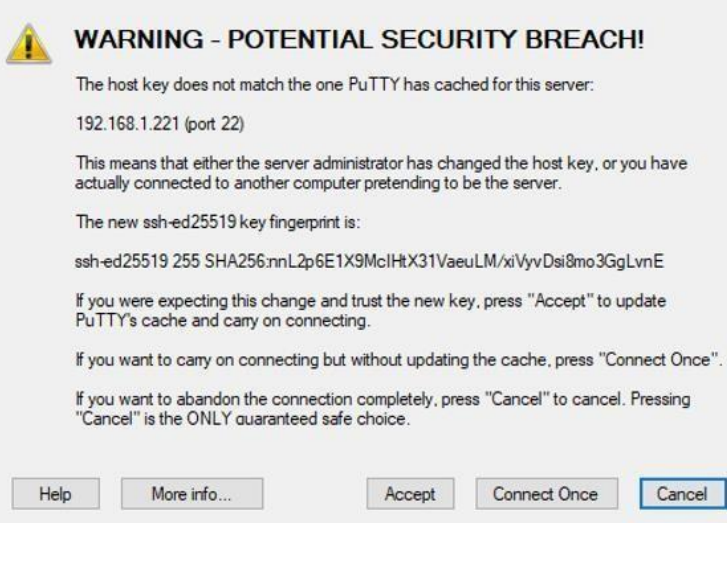

 $\times$ 

*Slika 8.10 Poruka upozorenja*

Na sljedećoj slici je prikazan terminal koji se koristi za pristupanje mikroračunalu unosom njegovog imena i lozinke.

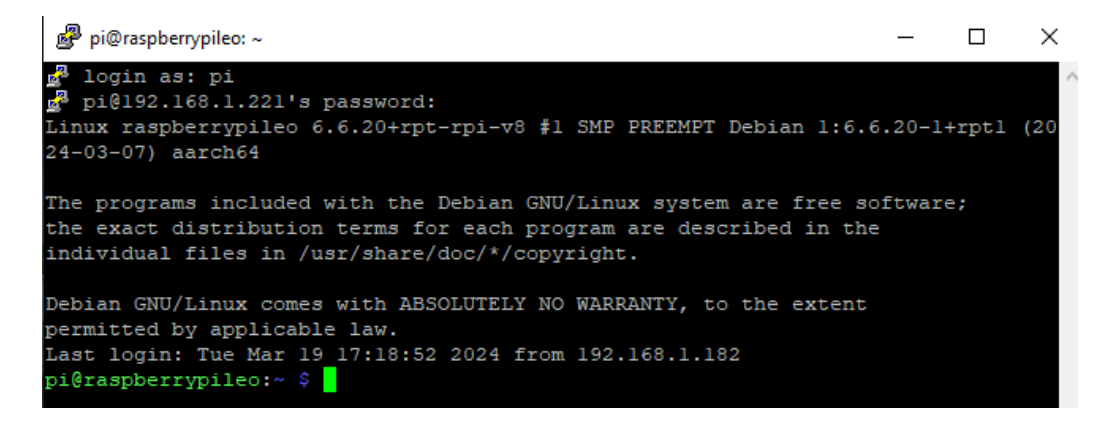

*Slika 8.11 Terminal Raspberry PI operacijskog sustava*

## <span id="page-38-0"></span>**8.5 Pokretanje softvera mrežne pohrane**

Dosadašnja poglavlja su prikazivala instalaciju i pristup *Raspberry PI* sustavu, a u ovom dijelu rada će se obrazložiti pokretanje NAS softvera.

Softver kojega se pokreće u ovome radu naziva se *OpenMediaVault*.

Pokretanje ovoga softvera je vrlo jednostavno, sve što je potrebno napraviti je unijeti sljedeću liniju koda u terminal:

• **wget-O-https://raw.githubusercontent.com/OpenMediaVault-Plugin-Developers/installScript/master/install | sudo bash**

Naredbe korištene u ovoj liniji koda su:

• **wget –** koristi se za odabir datoteka preko mreže. U ovom radu odabiremo datoteku koja se nalazi na Internet stranici naziva "GitHub".

Stranica ima za zadaću olakšati proces projektiranja i programiranja raznim korisnicima, odnosno pruža već gotove datoteke (kodove, projekte) koje se mogu upotrijebiti u vlastitom projektu. Na taj način dovodi do olakšavanja i ubrzavanja procesa.

Osim stranice postoji i aplikacija koja se može koristiti na više uređaja (laptopu, mobitelu…).

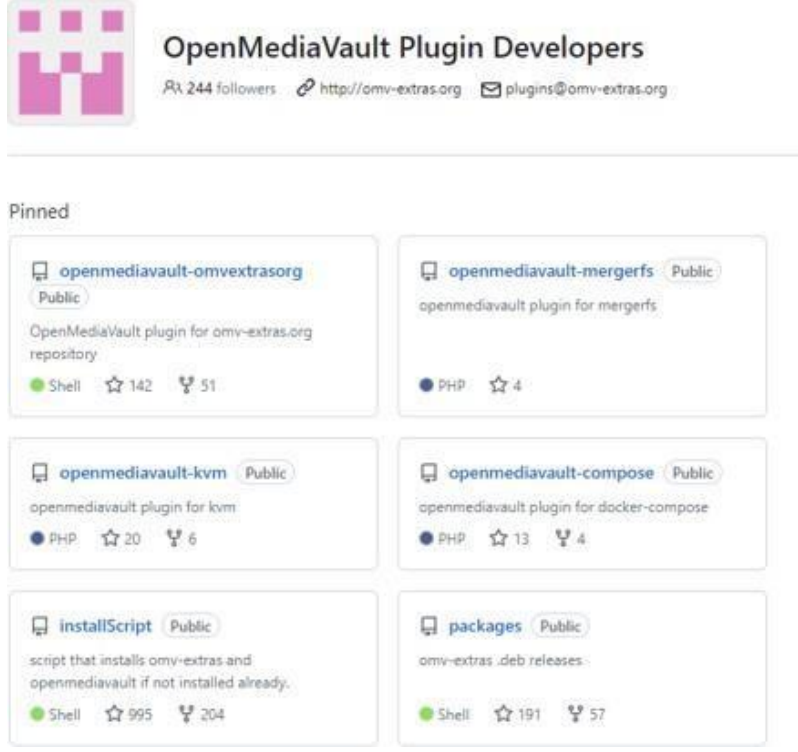

Slika 8.12 Profil *OpenMediaVault* razvojnih inženjera

Na slici 8.13 prikazan je javni profil s kojeg su preuzete skripte za pokretanje ovoga softvera.

• **sudo dash –** određene naredbe pri konfiguriraju mrežnih uređaja mogu imati velik značaj za taj uređaj (pokretanje drugog softvera, nadogradnje itd..) te je samo administratoru dozvoljeno korištenje tih naredbi. Ova naredba je jedna od takvih koja daje sva prava koja dozvoljavaju izvođenje navedene radnje (pruža veću autorizaciju).

Trenutno je naredba dostupna svima koji imaju pristup ovom mikroračunalu. Ukoliko se ukaže potreba postoji mogućnost ograničenja (poput lozinke) s kojima je samo administratorima dozvoljeno upotrebljavati te naredbe.

## **8.6 Pristup** *OpenMediaVault* **platformi**

Mrežni softver koji je instaliran "*OpenMediaVault*" pruža platformu koja služi za pružanje korisničkog sučelja za rad sa podatcima.

Platformi se pristupa putem Internet pretraživača na način da se upiše IP adresa mikroračunala (u ovom slučaju 192.168.1.221).

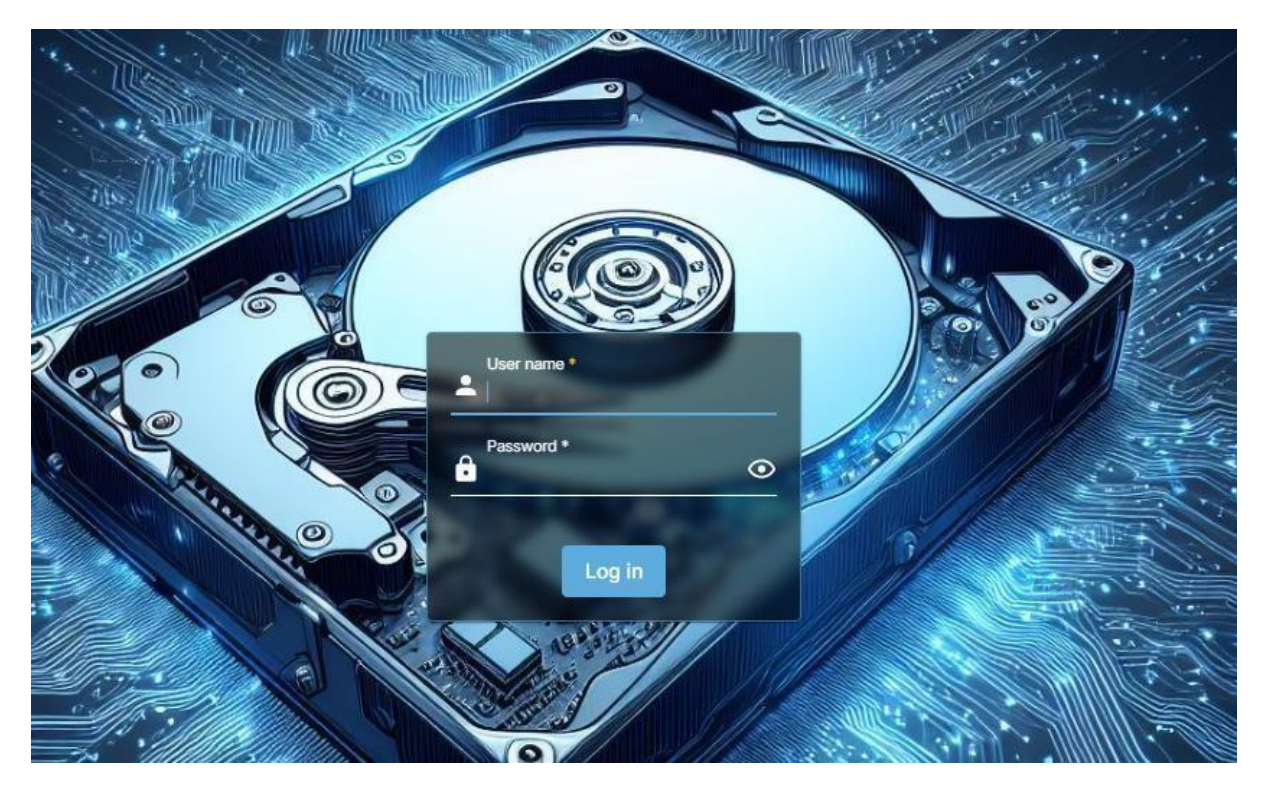

*Slika 8.13 OpenMediaVault izbornik*

Nakon što su učinjeni prethodno objašnjeni koraci bit će prikazan izbornik u koji se unosi:

- **Korisničko ime** kada se tek pokrene ovaj server, prema zadanim postavkama ime je "admin"
- Lozinka prema zadanim postavkama "openmediavault"

#### **8.6.1 Promjena lozinka OpenMediaVault servera**

<span id="page-40-0"></span>Preporuka je nakon prvog ulaska u server promijeniti lozinku.

Izbornik "*Change Password*" nalazi se u postavkama korisnika.

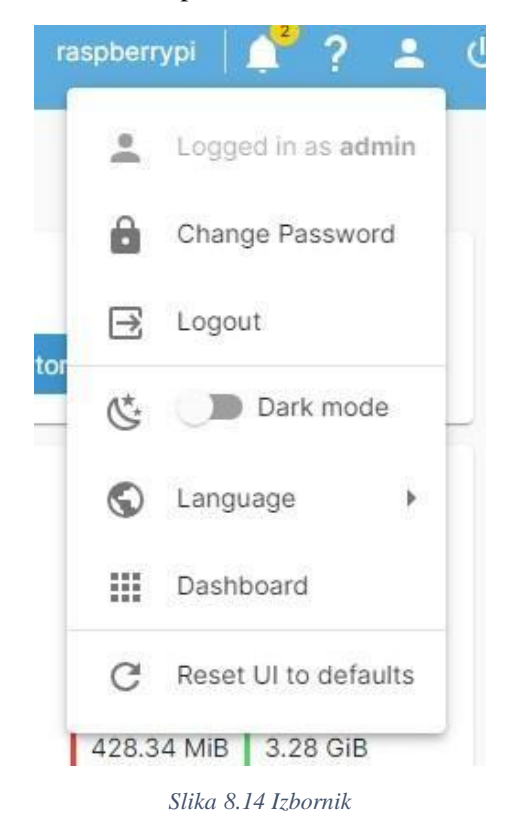

Pokretanjem navedene opcije, dolazi se do polja gdje se upisuje željena lozinka.

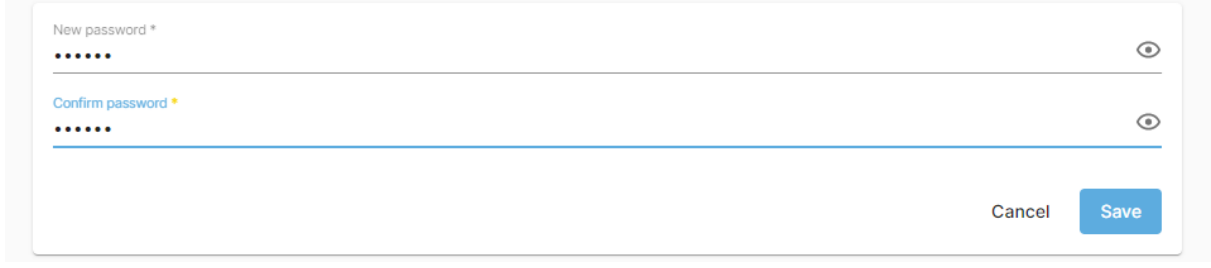

*Slika 8.15 Polja za promjenu lozinke*

Za završetak ove radnje potrebno je nakon upisa lozinki odabrati opciju "Save".

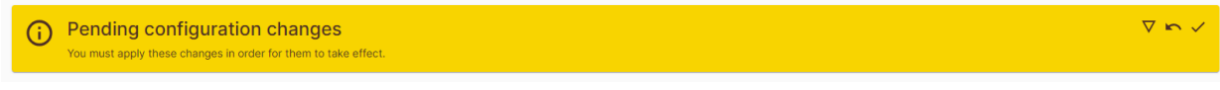

*Slika 8.16 Sigurnosna poruka*

Sve učinjene promjene na ovom softver potrebno je spremiti da budu trajne na način da se potvrdi na dolaznoj poruci koji je prikazan na slici.

### <span id="page-41-0"></span>**8.7 Rad sa datotekama**

U ovom poglavlju je objašnjeno kreiranje datoteka na koje korisnici mogu spremati svoje podatke i prikazan način s kojim je omogućeno dijeljenje podataka sa više korisnika

Potrebno je prvo odabrati uređaj koji će služiti kao prostor za pohranu.

U ovom radu je korišten *USB stick* koji se nalazi pod nazivom "dev/sda1", što se može vidjeti u izborniku "Storage|File Systems"

| Storage   File Systems                                                                             |                |             |           |              |
|----------------------------------------------------------------------------------------------------|----------------|-------------|-----------|--------------|
| $\blacktriangleright \quad \bullet \quad \nearrow \quad \swarrow \quad \bullet \quad \blacksquare$ |                |             |           |              |
| Device ^                                                                                           | Type $\hat{z}$ | Available : | Used 0    | Mounted :    |
| /dev/mmcblk0p2                                                                                     | EXT4           | 24.11 GiB   | 3.12 GiB  | $\checkmark$ |
| /dev/sda1                                                                                          | EXT4           | 28.24 GiB   | 52.00 KiB | $\checkmark$ |
| 0 selected / 2 total                                                                               |                |             |           |              |

*Slika 8.17 Uređaji za pohranu na NAS server*

Drugi uređaj kojem je iskorišteno 3,12 GIB je SD kartica na kojem je pokrenut OMV server.

#### **8.7.1 Kreiranje Data datoteke**

<span id="page-41-1"></span>Direktorij *Storage/Shared Folders* služi za kreiranje zeljenih datoteka.

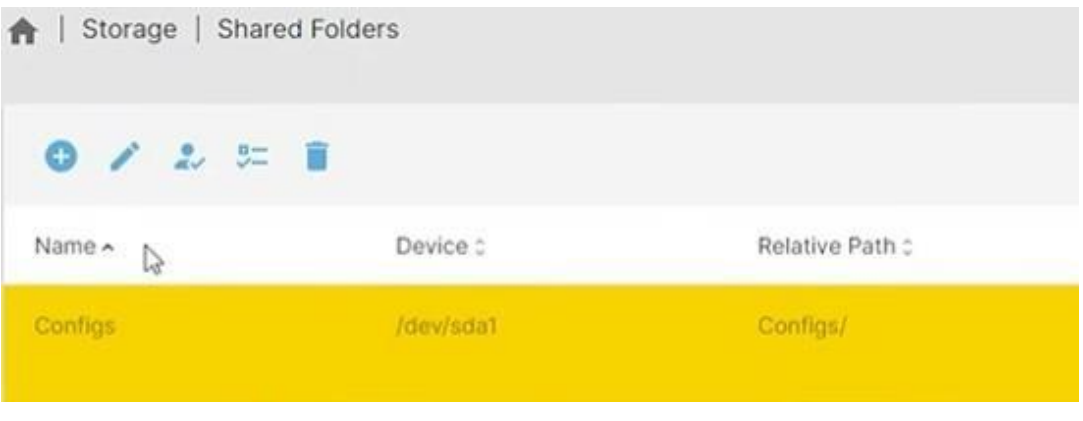

*Slika 8.18 Kreiranje datoteka - Korak 1*

Pritiskom znaka "+" u gornjem lijevom kutu se otvara izbornik u kojem se upisuju i određuju karakteristike.

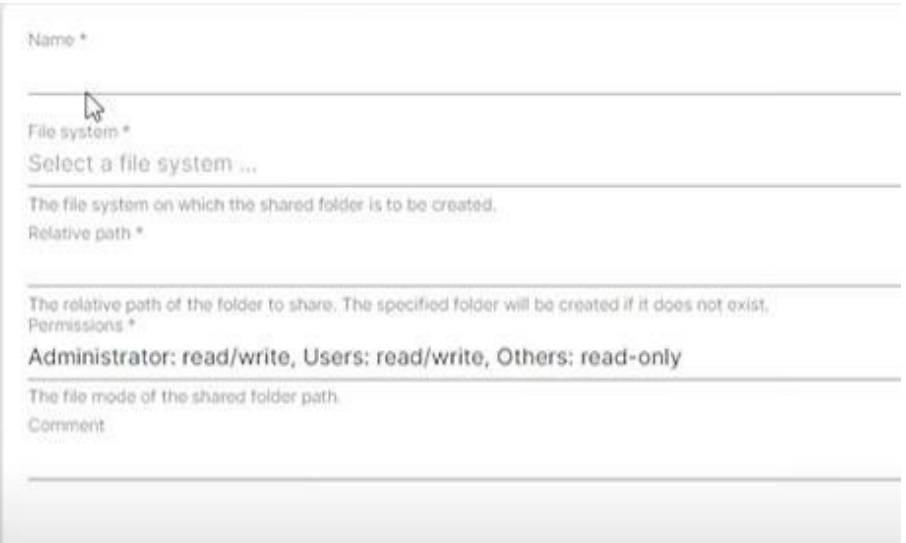

*Slika 8.19 Postavke kreirane datoteke*

U polje "name" može se upisati ime datoteke po želji, za ovaj rad koristio sam ima "Data". "File System" predstavlja opciju u koje se odabire na kojem uređaju će biti spremljena (u ovom slučaju se koristi već navedeni "dev/sda1")

Pod opcijom "File mode" može se određivatirazna pravila kao : tko ima pristup dokumentu, zabranjivanje uređivanja podataka osobama koje im pristupe itd.

Na slici je trenutno prikazan odabir "Administator:read/write, Users: read/write, Others: read-only", potrebno je promijeniti u "Everyone:read/write" za potrebe ovoga rada.

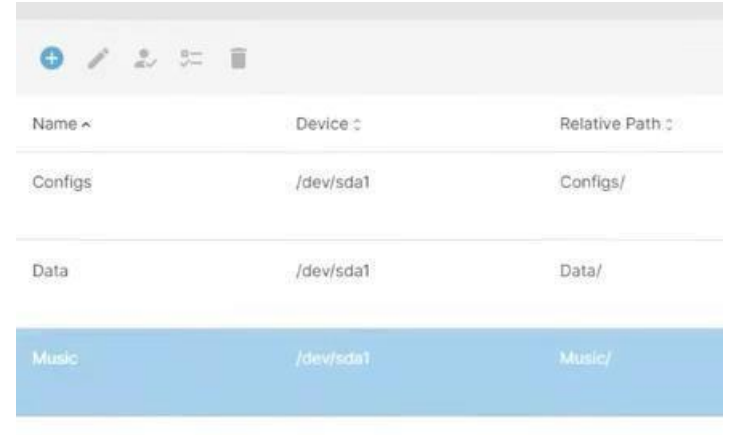

Nakon čega se dovršava kreiranje ove datoteke pritiskom tipkom "Save"

*Slika 8.20 Kreirane datoteke*

Osim "Data" datoteke na isti način kreirao sam i "Music" koje će biti potrebna kasnije u radu.

#### **8.7.2 Dijeljenje datoteka**

<span id="page-43-0"></span>Kreirane "Data" i "Music" datoteke trenutno nisu vidljive korisnicima što se može vidjeti na sljedećoj slici.

| Međuspremnik     |       |                       |                                                                                                    | Organiziraj |  | Novo |              | Otvori | $\circ$            |
|------------------|-------|-----------------------|----------------------------------------------------------------------------------------------------|-------------|--|------|--------------|--------|--------------------|
|                  |       | Mreža > 192.168.1.219 |                                                                                                    |             |  |      | $\checkmark$ | Ō      | Pretraži: 192.168. |
|                  |       |                       | $\label{eq:1} \frac{1}{2} \left( \frac{1}{2} \right) \left( \frac{1}{2} \right) \left( \frac{1}{2} \right) \left( \frac{1}{2} \right)$ |             |  |      |              |        |                    |
| a brzi pristup   |       |                       |                                                                                                    |             |  |      |              |        |                    |
| a površina       | $\pi$ |                       |                                                                                                    |             |  |      |              |        |                    |
| zimanja          | ×     | <b>SIL</b>            |                                                                                                    |             |  |      |              |        |                    |
| ımenti           | À     |                       |                                                                                                    |             |  |      |              |        |                    |
|                  | À     |                       |                                                                                                    |             |  |      |              |        |                    |
| <b>DIPLOMSKI</b> |       |                       |                                                                                                    |             |  |      |              |        |                    |
| smi_gotov        |       |                       |                                                                                                    |             |  |      |              |        |                    |

*Slika 8.21 Dohvaćanje datoteka prvi put*

Nakon ulaska u "Moje računalo" potrebno je upisati "  $\frac{192.168.1.219}{2}$ odnosno adresu servera te stisnuti "enter" nakon čega se otvara direktorij prikazan na slici

Omogućavanje dijeljenja datoteke ostvaruje se odabirom opcije *"Enabled"*u izborniku *"Services|SMB/CIFS|Services"*

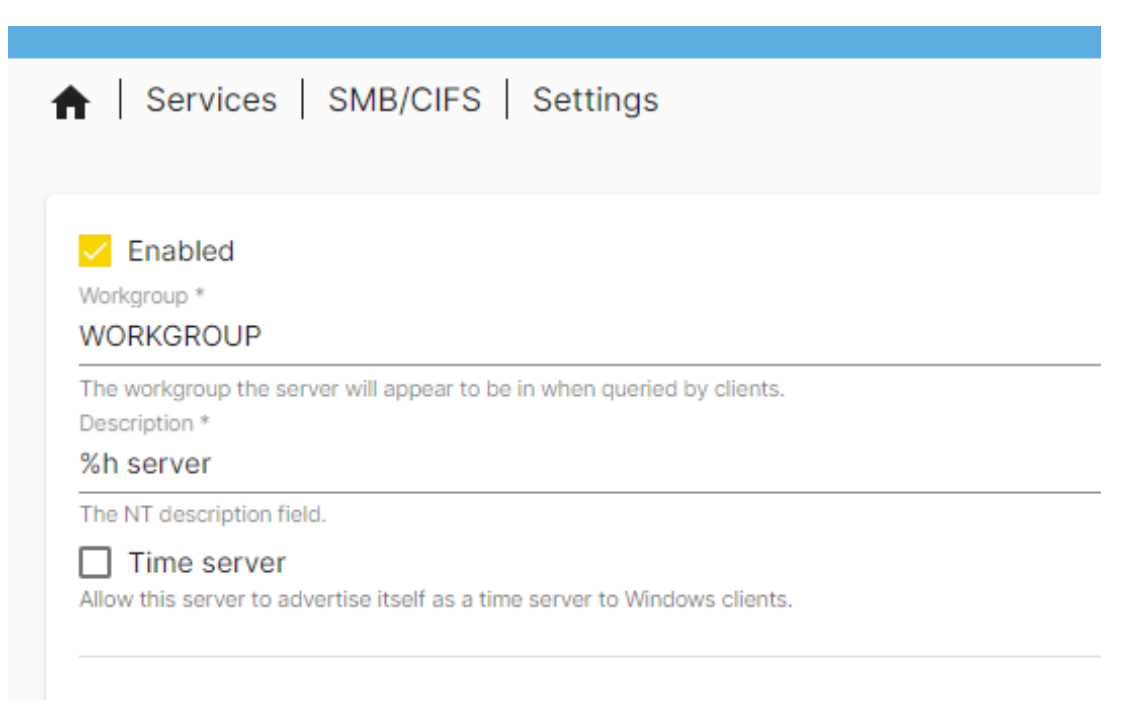

*Slika 8.22 Omogućavanje dijelenja datoteka*

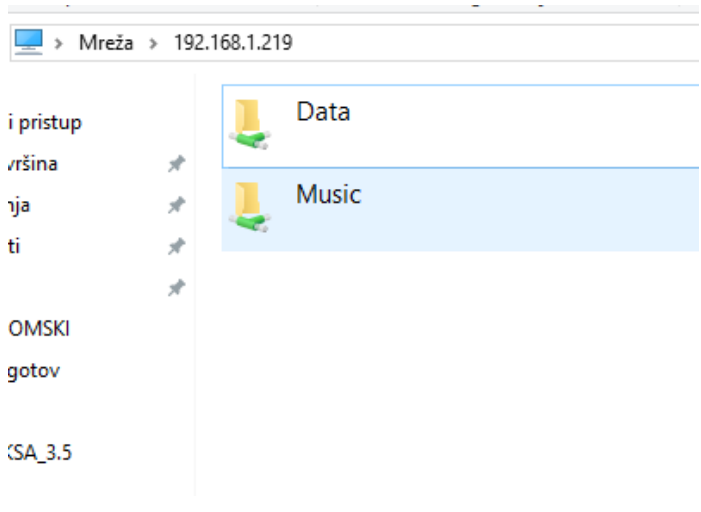

Nakon prethodnog koraka ako se ponovno pristupi serveru željene datoteke bit će dostupne korisnicima.

*Slika 8.23 Dohvaćanje datoteka drugi put*

Da mi premjestili određene podatke u datoteku mogu se samo povući sa misom u na neku od datoteka, u ovom slučaju dodajemo datoteku sa 10 pjesama u "Music".

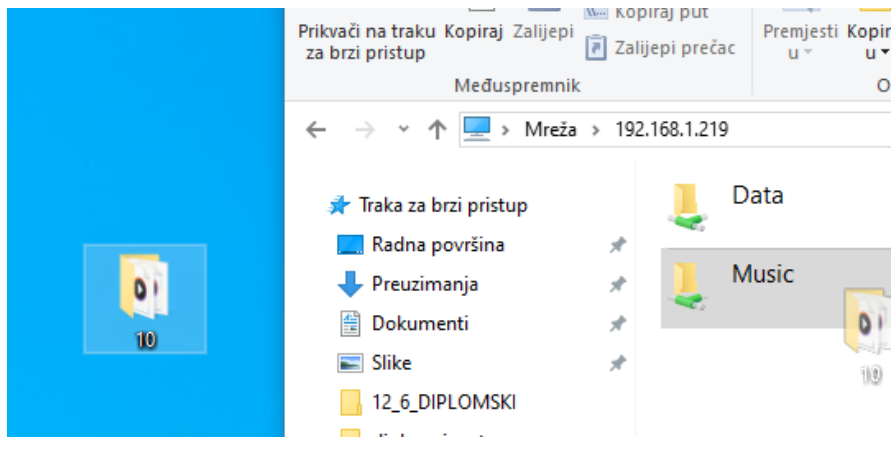

*Slika 8.24 Dodavanje muzike u datoteku*

Dijeljenje muzike bit će ostvareno pomoću alata "AirSonic" u poglavlju 10.

# <span id="page-45-0"></span>**9 Instaliranje dodatnih paketa**

Određene usluge koje se ostvaruju putem *OMV* (*Open media vault*) poslužitelja su korištene u ovom radu. One zahtijevaju instalaciju dodatnih programa koji se ne dobivaju pri pokretanju poslužitelja.

Dodatni programi se nazivaju "*OMV extras*" i prednosti koje pružaju su:

- Mogućnost korištenja dodatnih alata za sigurnosno kopiranje podataka, daljinsko upravljanje
- Korisnici imaju pristup novim aplikacijama
- Serveru se omogućuje pristup novijim verzijama softvera i sigurnosnim ispravama

Alati koji se koriste za ovaj rad su:

- *Docker*
- *Portainer*

## **9.1 Virtualni strojevi i spremnici (***Virutal Machine and Containeras***)**

Najčešći način kojim pružatelji pokreću svoje usluge je preko servera, što u prijevodu znači da aplikaciju korisnici dohvaćaju sa njihovog servera.

Na početku korištenja servera postojala je mogućnost da samo jedan bude namijenjen jednoj aplikaciji, ukoliko je bila potrebna druga aplikacija, to bi zahtijevalo dodatni server. Operativni sustavi koje je server koristio nisu bili sposobni pokretati različite aplikacije.

Većina servera ima vrlo veliki kapacitet dok određene aplikacije zauzimaju manje od 50% tog kapaciteta, što dovodi do problema lošeg iskorištavanja prostora.

Zbog kvalitetnije potrošnje tog kapaciteta razvio se noviji način zadužen za aplikacije na serveru koji se naziva "*Virtual machine*".

Poboljšanje koje je postignuto ovim pristupom je korištenje jednog servera za više aplikacija, a nedostatak je što svaka aplikacija zahtijeva vlastiti operativni sustav što zauzima poprilično prostora i opterećuje CPU.

Najnovija metoda pored *VM* je upotreba "Containers-a" odnosno spremnika.

Spremnik zapravo predstavlja datoteku koja u sebi sadržava samo osnovne alate (skripte, kodovi itd..) koje su potrebne za pokretanje određene aplikacije.

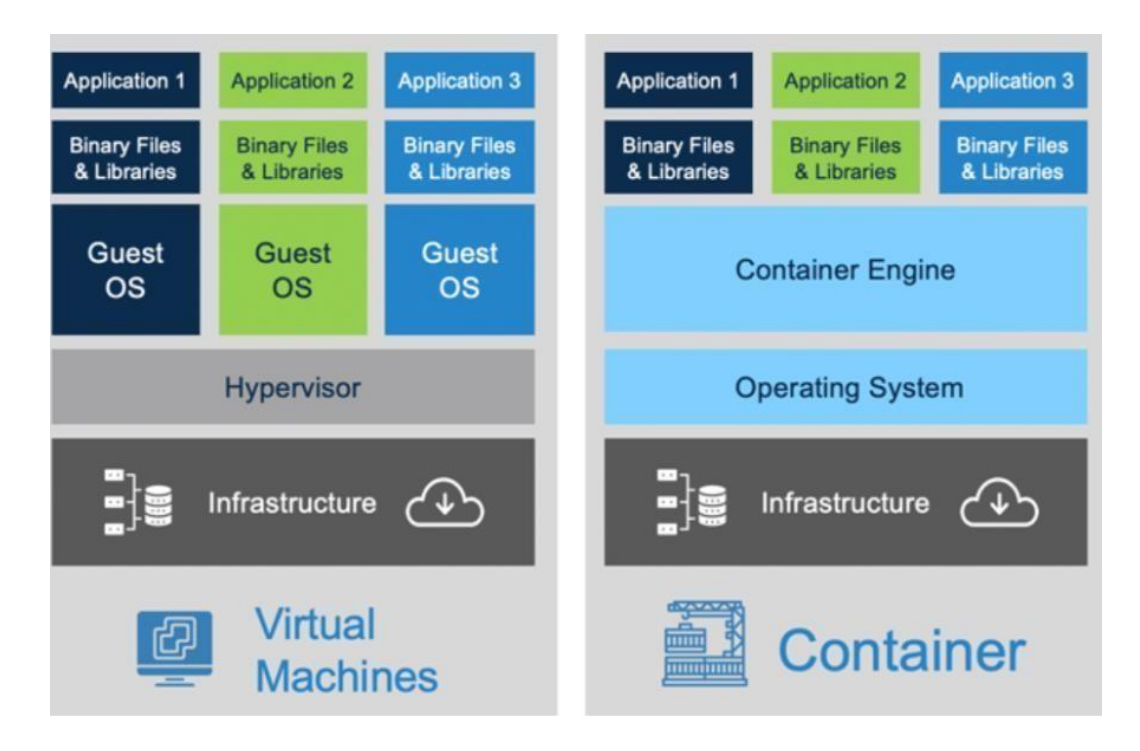

*Slika 9.1 Topologija VM i Container tehnologije*

Glavna razlika je što, za razliku od virtualnih strojeva, spremnici koriste jedan operativni sustav (*Windows, Linux* itd.) za više aplikacija.

Prednost ove metode je manje opterećenje servera po aplikaciji (umjesto korištenja operativnog sustava po aplikaciji, jedan operativni sustav služi za sve aplikacije).

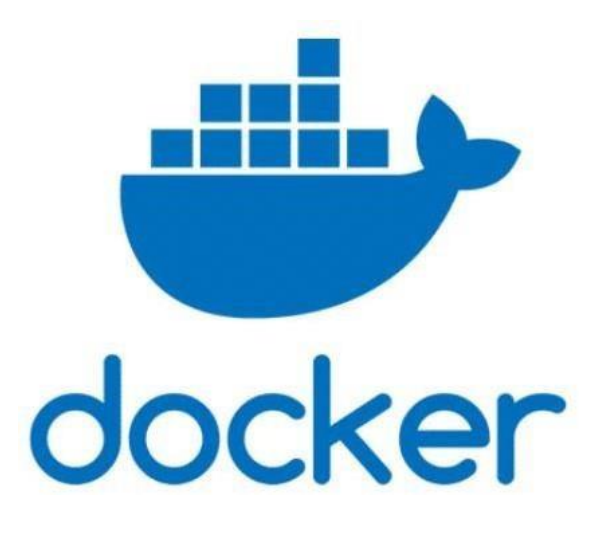

*Slika 9.2 Docker logo*

Rad sa "Docker" zahtijeva pisanje kod što za neke ljude predstavlja problem, dodatan problem je taj što zahtijeva instalaciju dodatne platforme kao što je u ovom primjeru "Visual Studio Code".

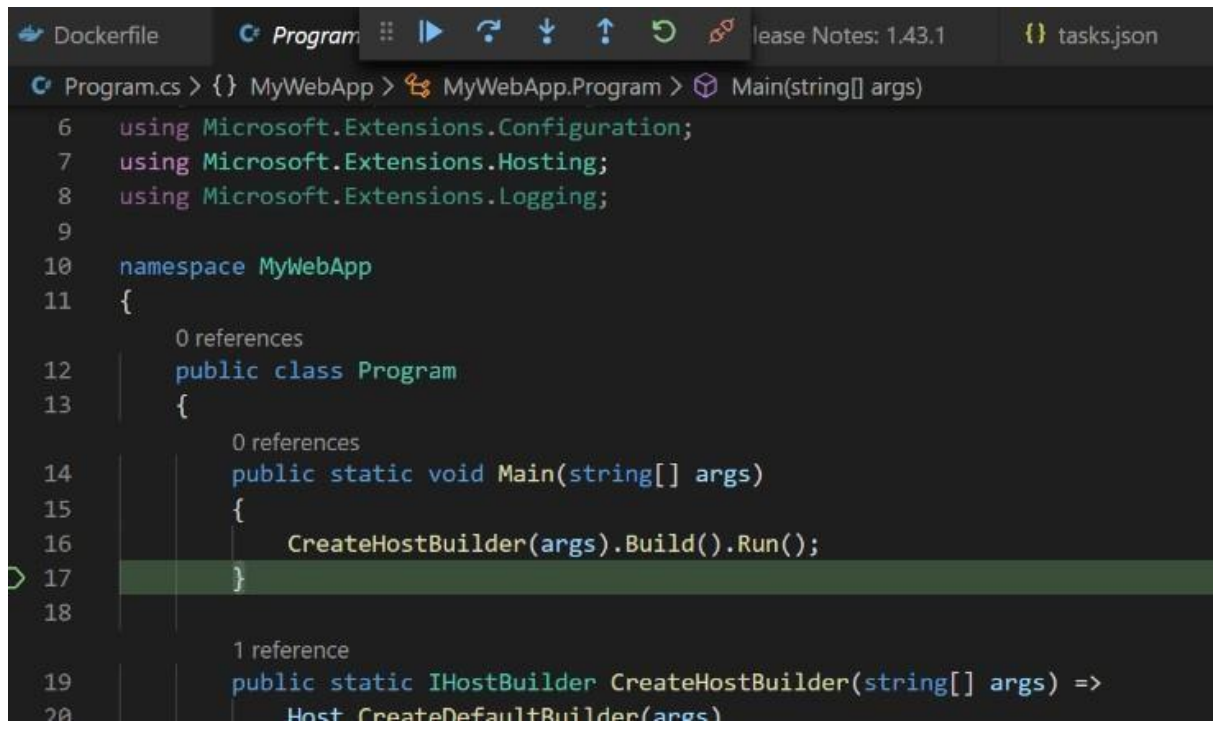

*Slika 9.3 Docker programiranje*

Radi lakšeg rada sa spremnicima koristi se alat *Portainer* koji pruža grafičko sučelje za rad i analizu.

#### **9.1.1 Instalacija** *Docker* **softvera**

\_

Prvi korak je pristup Raspberry Pi-u preko Putty kao "root" korisnik.

Na ovakav način korisnik dobiva veći autoritet rada na mikroračunalu.

Da bi se pristupilo serveru kao *root* korisnik potrebno je sljedeće:

u aplikaciji PuTTY odabrati izbornik "SSH" te u polje "Remote command" upisati "sudo su-".

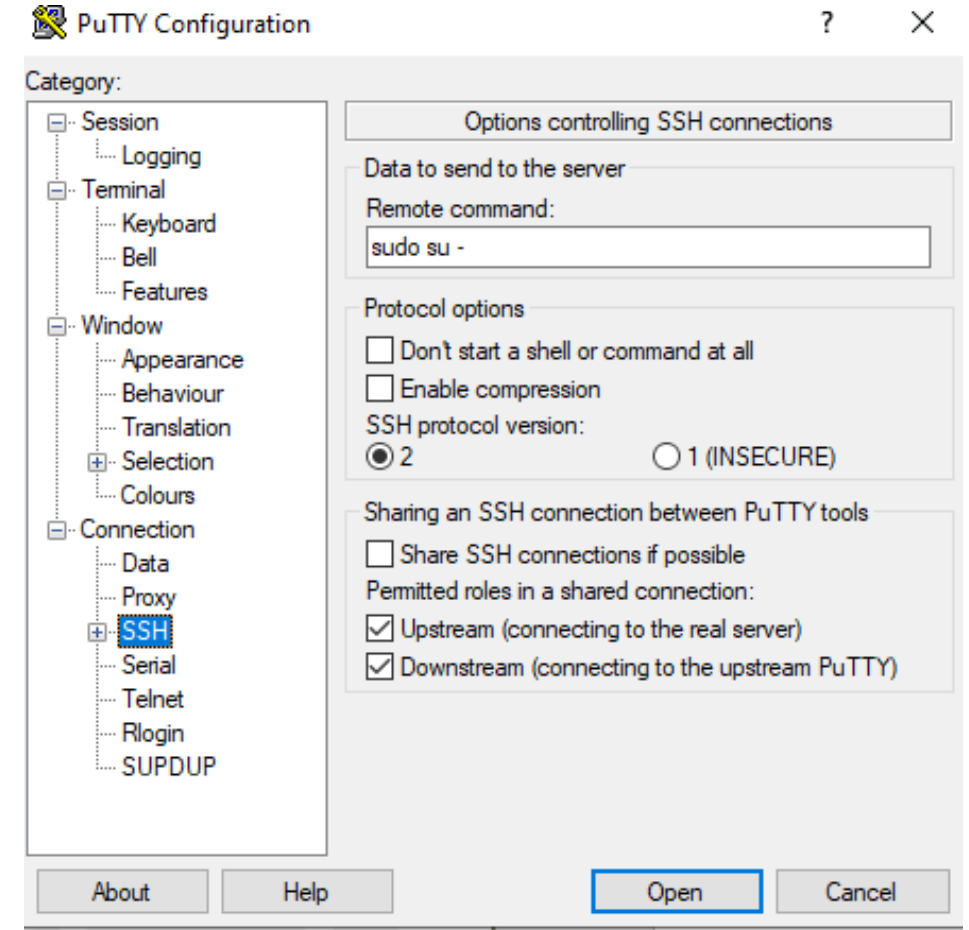

*Slika 9.4 Sučelje za povezivanje*

Poslije upisivanja te komande preko izbornika "Logging" se dolazi do pločice.

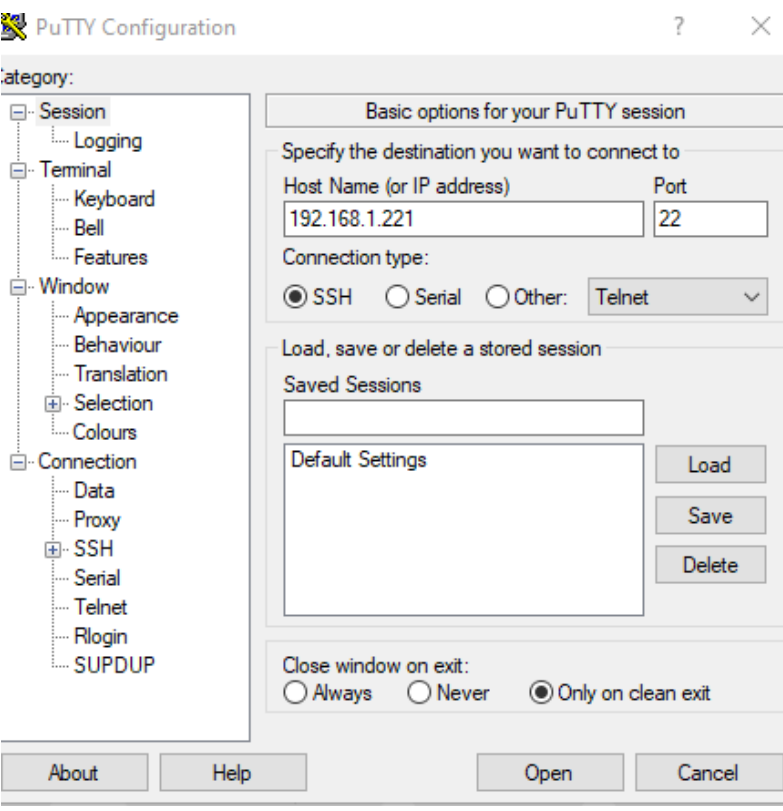

*Slika 9.5 Sesijsko sučelje*

Sada u terminalu prije imena "raspberrypi" piše "root" što znači da je trenutno omogućen autorizirani rad sa mikroračunalom.

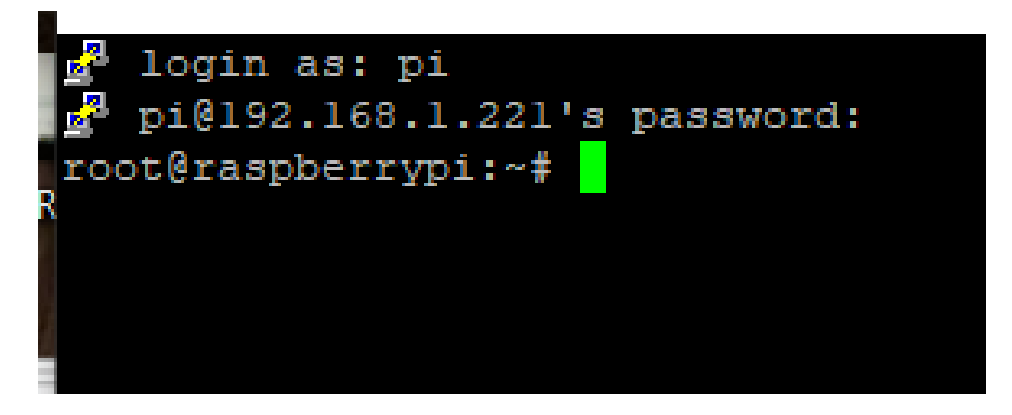

*Slika 9.6 Terminal*

Za aktiviranje Docker alata potrebno je upisati sljedeću liniju koda:

wget -O https://github.com/OpenMediaVault-Plugin-Developers/packages/raw/master/install

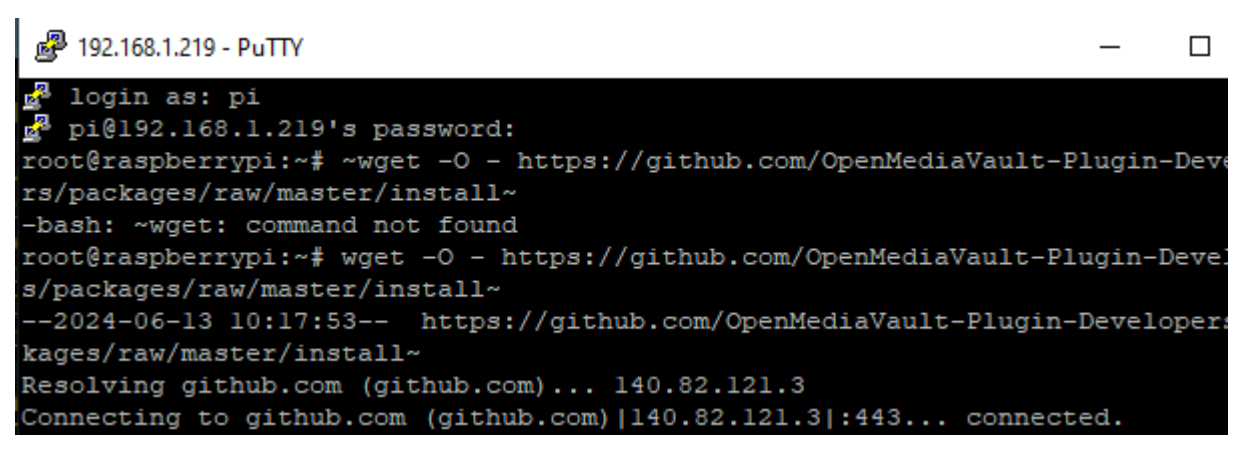

*Slika 9.7 Instaliranje Docker alata*

Alat se nalazi u izborniku System/ omv-extras

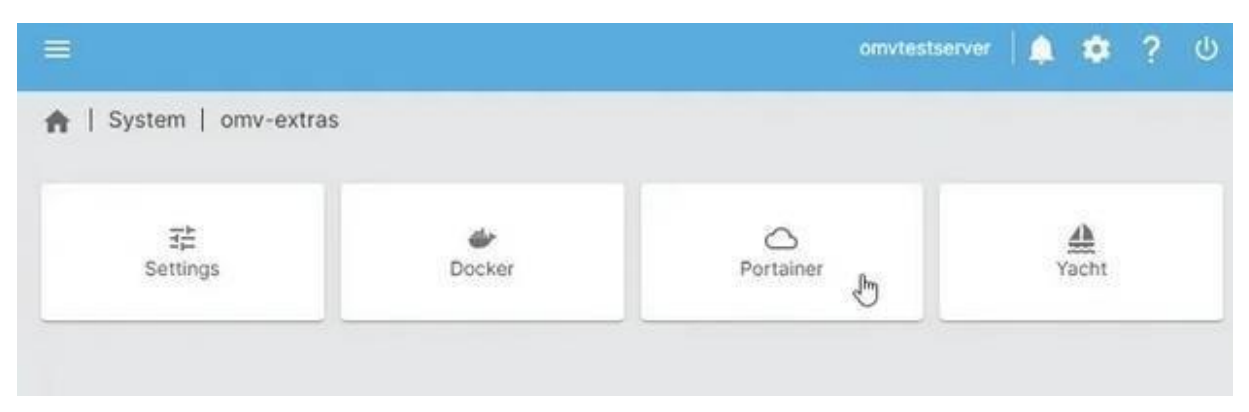

*Slika 9.8 OMV\_extras*

Zbog već navedenog razloga u ovom radu korišten je "Portainer" koji će biti objašnjen u sljedećem poglavlju.

# <span id="page-51-0"></span>*9.2 Portainer*

Alat koji pomažu pri radu s spremnicima naziva se *Portainer*.

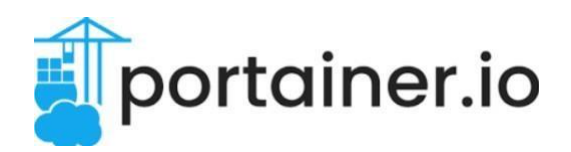

#### *Slika 9.9 Portainer logo*

Najznačajnija usluga koju pruža je korisničko sučelje što olakšava rad sa spremnicama. Umjesto da se pišu komande u terminalu za rad koristi se grafičko sučelje koje je značajno razumljivije od linije koda.

Neki od korisnika koji koriste ovaj alatu su:

- **Developeri –** zbog jednostavnog načina upravljanja *Docker* spremnicima i aplikacijama
- **Sistem upravitelji –** omogućava nadgledanje resursa i informacije o radu aplikacija
- **Mali i srednji poduzetnici –** svaki pružatelj usluga zahtjeva alate s kojima će što lakše upravljati svojim podatcima. *Portainer* je zbog svoje jeftine cijene i jednostavnosti čest odabir za upravljanje.

#### **9.2.1 Instalacija Portainer alata**

<span id="page-51-1"></span>Postoje dvije verzije ovoga alata:

- **Poslovni :** pogodan za poslovne korisnike jer omogućuje korištenje svih usluga, zahtjeva licencu koja se plaća
- **Osobni:** vrlo koristan pri učenju, nije omogućeno korištenje svih usluga, besplatan

U ovom diplomskom radu bit će prikazan rad sa osobnim alatom.

Na Internet pretraživaču potrebni su sljedeći koraci:

- Pristupiti stranici "Portainer"
- Na dnu stranice odabrati opciju "*Install Portainer*" koja nalazi u izborniku "*Resources*"

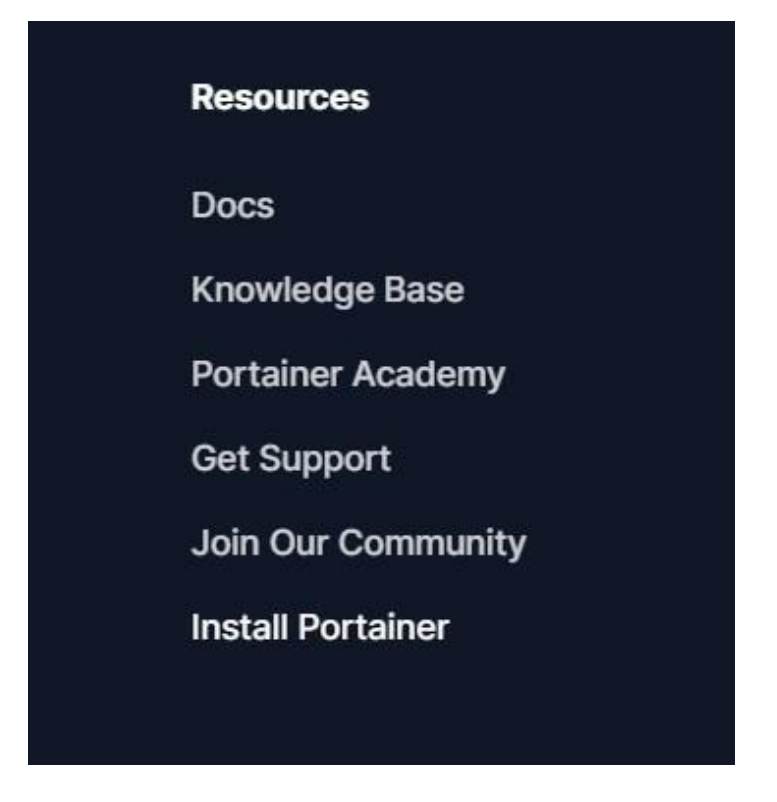

*Slika 9.10 Resursi izbornik*

U prikazanom izborniku pojave se dvije opcije, za ovaj rad odabrana je *Business Edition.*

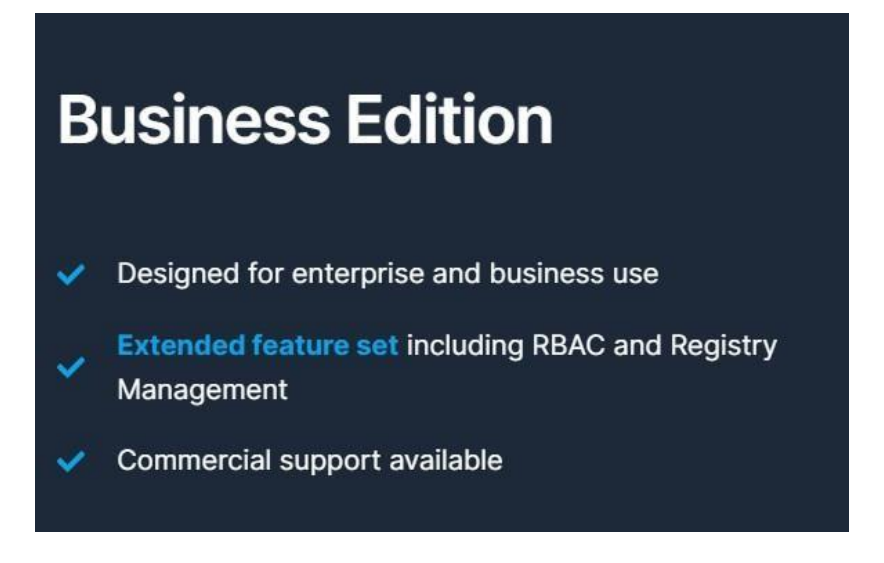

*Slika 9.11 Business Edition Portainer*

Opcija je besplatna sa korištenje, ali za razliku od "Community edition" postoje ograničenja po pitanju određenih resursa.

Poznate su 3 verzije *Docker* softvera koje su prikazane na sljedećoj slici.

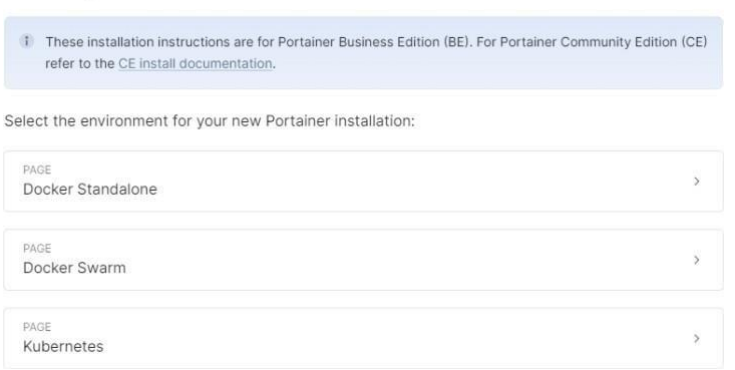

#### Set up a new Portainer BE Server installation

*Slika 9.12 Docker verzije*

Odabrana je verzija Docker Standolone koja se pokreće upisom sljedeće komande:

• **docker run -d -p 9000:9000 -p8000:8000 --name portainer --restart=always -v /var/run/docker.sock:/var/run/docker.sock -v portainer\_data:/data portainer/portainer-ee:latest**

| login as: pi<br>$e^2$ pi@192.168.1.221's password:<br>root@raspberrypi:~# docker ps<br>CONTAINER ID IMAGE<br><b>COMMAND</b><br><b>PORTS</b><br><b>CREATED</b><br><b>STATUS</b><br><b>NAMES</b><br>root@raspberrypi:~# docker run -d -p 9000:9000 -p 8000:8000 --name portainer --r<br>estart always -v /var/run/docker.sock:/var/run/docker.sock -v portainer data:/da<br>ta portainer/portainer-ce:latest<br>Unable to find image 'portainer/portainer-ce:latest' locally<br>latest: Pulling from portainer/portainer-ce<br>57654d40e0a5: Pull complete<br>1f476acfabd6: Pull complete<br>23f2184d3136: Pull complete<br>e21d017187f1: Pull complete<br>bfa9cfee4c8e: Pull complete<br>9d8366b4fa62: Pull complete<br>d55f4e10dc55: Pull complete<br>5230628c9ald: Pull complete<br>dd27a37dee51: Extracting [ = = = = = = = = = = = = = = ><br>2.359MB/8.078MB<br>5cclbbad4ed2: Download complete<br>4f4fb700ef54: Download complete |
|----------------------------------------------------------------------------------------------------|
|                                                                                                    |
|                                                                                                    |
|                                                                                                    |
|                                                                                                    |
|                                                                                                    |
|                                                                                                    |
|                                                                                                    |
|                                                                                                    |
|                                                                                                    |
|                                                                                                    |
|                                                                                                    |
|                                                                                                    |
|                                                                                                    |
|                                                                                                    |
|                                                                                                    |
|                                                                                                    |
|                                                                                                    |
|                                                                                                    |
|                                                                                                    |
|                                                                                                    |
|                                                                                                    |
|                                                                                                    |
|                                                                                                    |
|                                                                                                    |
|                                                                                                    |

*Slika 9.13 Unošenje Docker run komande*

Sljedeći korak je unos adrese "192.168.1.221" na koju se nadoda port broj 9000 kako bi usmjerivači razumjeli da se želi dohvatiti aplikacija "Portainer".

△ Nije sigurno 192.168.1.219:9000/#!/2/docker/stacks/newstack

*Slika 9.14Pokretanje aplikacije Portainer*

Nakon svega navedenog otvori se stranica koje je prikazana na sljedećoj slici.

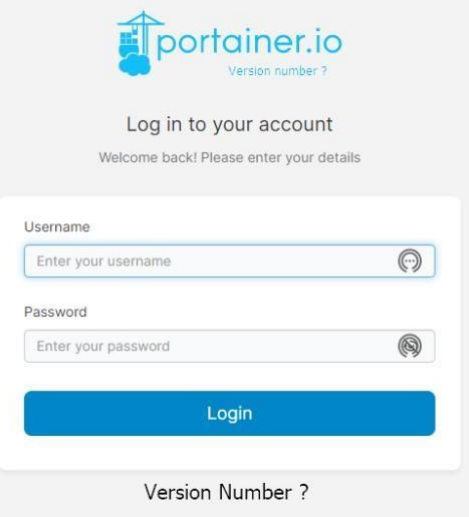

*Slika 9.15 Portainer početno sučelje*

Unosom traženih informacija dolazi se na početnu stranicu ovoga alata. Ukoliko korisnik prvi put pristupa ovoj aplikaciji traženi parametri su:

- **Username – admin**
- **Password – password**

Preporuča se kao i kod Docker-a mijenjanje parametara zbog sigurnosnih razloga.

# <span id="page-55-0"></span>**9.3 Kreiranje RAID uređaja**

U poglavlju 5.3 je objašnjen način zaštite podataka u slučaju gubljena podataka ili kvara uređaja (RAID). Ovo poglavlje prikazuje kreiranje metode na način da se nad tri uređaja koja se koriste za pohranu odabere željena metoda zaštite (u ovom slučaju RAID 5).

Za funkcioniranje ove metode potrebno je najmanje 3 USB *stick-*a, radi toga se u ovom poglavlju na Raspberry PI pločicu dodaju još dva.

Takvom metodom omogućeno je spremanje datoteka koje će bit pohranjene na sigurniji način.

Pokretanje se obavlja u izborniku "RAID managment" na serveru OpenMediaVault. Pritiskom na ponuđenu opciju "Create" prikazuje se izbornik gdje korisnik po želji bira uređaje, RAID i naziv.

| Name 1<br>Device<br>State<br>Level<br>Capacity | <b>Devices</b>                                          |
|------------------------------------------------|---------------------------------------------------------|
|                                                |                                                         |
|                                                |                                                         |
|                                                |                                                         |
|                                                |                                                         |
|                                                | $\pmb{\times}$<br>Create RAID device                    |
|                                                |                                                         |
| Name                                           | data                                                    |
| Level                                          | RAID 5<br>٠                                             |
| Devices                                        | $\odot$<br>Device T<br>Serial Num<br>Vendor<br>Capacity |
|                                                | $\boxtimes$<br>/dev/sdb<br>8.00 GIB<br>VBf713c10<br>n/a |
|                                                | $\boxtimes$                                             |
|                                                | /dev/sdc<br>8.00 G/B<br>VBd775dae<br>n/a                |
|                                                | dev/sdd<br>8.00 GIB<br>n/a<br>VBb671b0e                 |
|                                                |                                                         |
|                                                | Crity                                                   |

*Slika 9.16 RAID 5 konfiguracija*

Sada je prilikom kreiranja datoteka dostupna sigurnosna metoda RAID 5.

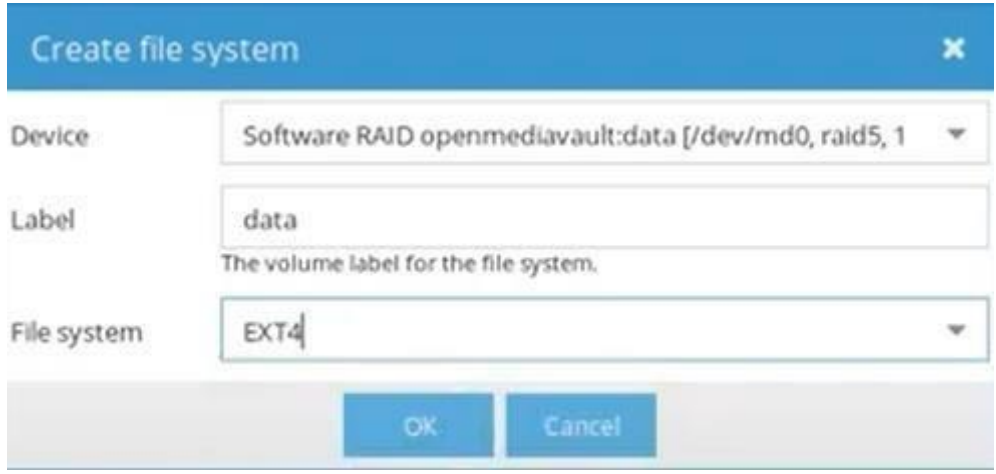

*Slika 9.17 Kreiranje datoteka koja koristi RAID 5 redudanciju*

# <span id="page-56-0"></span>**10 Usluga za glazbu**

Usluga koja je prikazana u ovom radu koristi se za mrežni prijenos glazbenih sadržaja koja se nalazi na našem serveru.

AirSonic aplikacija je softversko rješenje koje omogućuje korisnicima da sami kreiraju svoj vlastiti poslužitelj za prijenos zvuka.

Pogodnosti koja ova aplikacije nudi:

- **Besplatna - za razliku od aplikacija poput** *Spotifiy***-a, korištenje ove aplikacije ne zahtjeva nikakvo plaćanje**
- **Većuslobodu– korisnikmože prilagoditi prema sebi željene postavke(pozadinumape, itd..)**
- **Ugradnju dodatnih alata - primjerice alat koji analizira vrstu i učestalost upotrebe sadržaja te pomoću toga prilagođava raspored puštanja glazbenih sadržaja.**

Aplikacija je pokrenuta pomoću skripte koja se može naći na docker hub stranici, korištena je sa alatom *Portainer*.

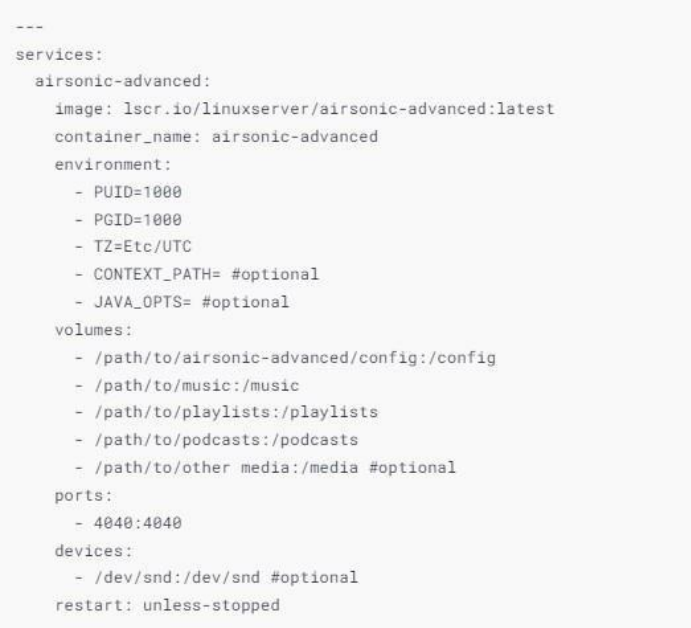

*Slika 10.10.1 Skripta AirSonic aplikacije*

Na slici 10.1 prikazana je originalna skripta koju je potrebno prilagoditi prema korisniku i njegovim uređajima.

Prvi parametri koji se mijenjaju nazivaju se *PUID (Public unique identifier) i PGID (Public group identifier).*

Identifikatori se pronalaze upisom naredbe "id admin" u terminalu korištenog uređaja (Rasperry PI).

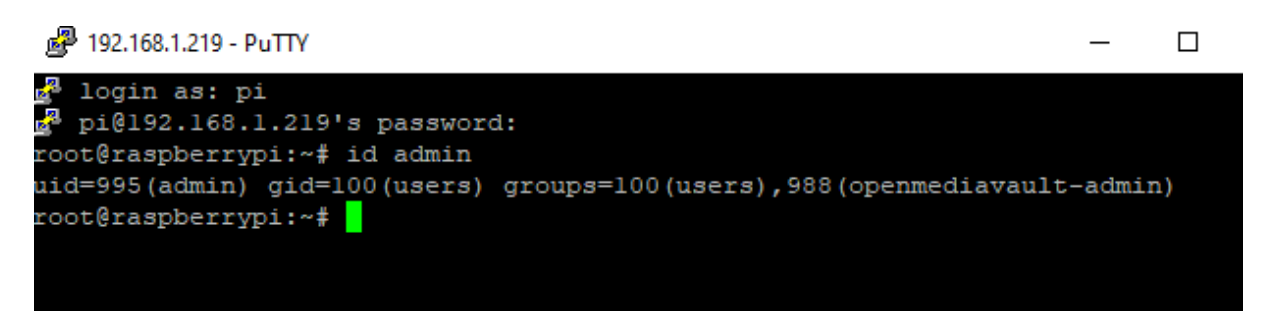

*Slika 10.10.2 Prikaz UDI i GID parametara*

Parametar TZ (time zone) predstavlja vremensku zonu u kojoj se korisnik nalazi (za ovaj diplomski rad koristio sam Europe/Zagreb).

Zadnje dvije stavke koje se trebaju promijeniti nalaze se u klasi grupe naziva "volumes". Ovdje je potrebno kreirati dvije datoteke pod nazivom *config* i *music* u kojima će se kako i samo ime govori spremati konfiguracija i glazba.

Prema zadanim postavkama još su kreirane i *podcast*, *playlist* te *media* datoteke koje se neće koristiti u ovome radu te su izbrisane.

Navedene stavke se sastoje od koda koji je podijeljen na dvije cjeline:

• **/path/to/airsonic-advanced/config – prvi dio koda koji predstavlja put do prethodno kreiranih datoteka u Docker alatu.**

Da bi naveli ispravan put koji vodi do njih u aplikaciji "Docker" idemo na "Shared Folders".

|         | $0$ / $0$ : 0 i 0 |                 |                                                                                        | 田 9          |        |
|---------|-------------------|-----------------|----------------------------------------------------------------------------------------|--------------|--------|
| Name ^  | Device:           | Relative Path : | Absolute Path :                                                                        | Referenced:  | Tags : |
| Configs | /dev/sda1         | Configs/        | /srv/dev-disk-by-uuid-b61833f5-e8ff-4c60-b702-<br>6b051ac8b90b/Configs<br>n            |              |        |
| DOCKER  | /dev/sda1         | DOCKER/         | /srv/dev-disk-by-uuid-b61833f5-e8ff-4c60-b702-<br>6b051ac8b90b/DOCKER<br>O             | $\checkmark$ |        |
| Data    | /dev/sda1         | Data/           | /srv/dev-disk-by-uuid-b61833f5-e8ff-4c60-b702-<br>6b051ac8b90b/Data<br>石               | $\checkmark$ |        |
| Music   | /dev/sda1         | Music/          | /srv/dev-disk-by-uuid-b61833f5-e8ff-4c60-b702-<br>6b051ac8b90b/Music<br>n <sub>1</sub> | $\checkmark$ |        |

*Slika 100.10.3 Dijeljene datoteke*

Sučelje prikazuje tablicu datoteka koje je korisnik kreirao. Označena polja predstavljaju postupak koji vodi do određene datoteke.

Potrebno je kopirati prikazani put te ga zamijeniti sa prvim dijelom koda

### • **:/config ili :/music predstavlja koji je sadržaj namijenjen za pohranu u određenim datotekama**

Nakon prilagođavanja skripta bi trebala imati sadržaj kao na slici.

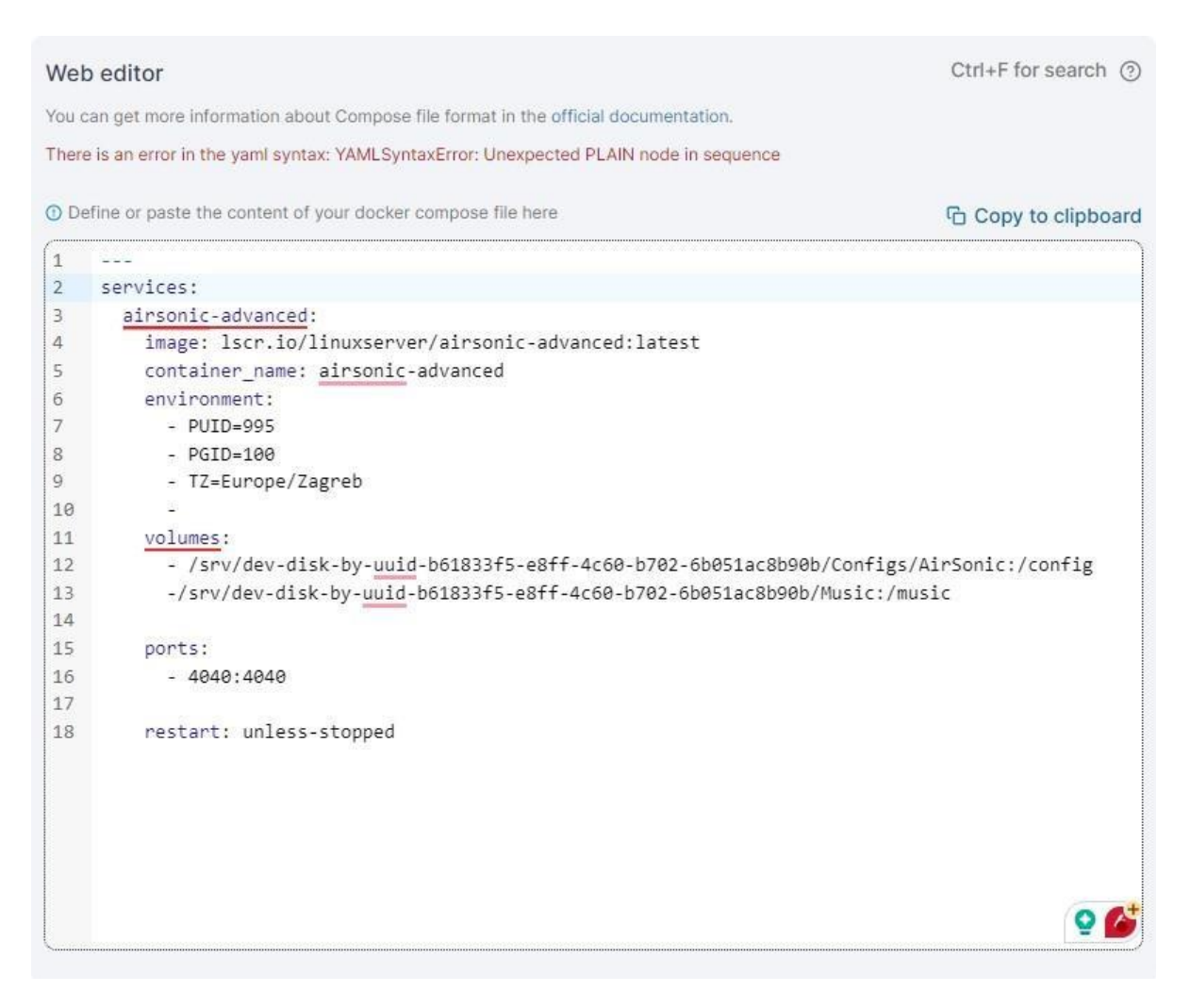

*Slika 100.10.4 Konfiguriranje skripte*

Zadnji korak za pokretanje je spremanje skripte.

Ulaskom u izbornik *Stack* gdje se nalazi skripta koju smo upravo kreirali može se vidjeti da je stanje ove aplikacije "*running"*, što znači da je radnja pokretanja aplikacije uspješno izvršena.

| ଚ | <b>Containers</b> $\alpha$ Search $\times$ |                                                 | $\triangleright$ Start $\square$ Stop $\bigcirc$ Kill |  |                             | $\bigcirc$ Restart   III Pause   $\triangleright$ Resume | <b>fil Remove fil</b>                                                        |              |
|---|--------------------------------------------|-------------------------------------------------|-------------------------------------------------------|--|-----------------------------|----------------------------------------------------------|------------------------------------------------------------------------------|--------------|
|   | Name <b>J</b> <sup>1</sup>                 | State ↓↑ Filter $\nabla$ Quick Actions Stack ↓↑ |                                                       |  | Image $\downarrow \uparrow$ |                                                          |                                                                              |              |
|   | airsonic-advanced                          | running                                         |                                                       |  |                             |                                                          | ■ ① ill > 2 ● airsonic-advanced lscr.io/linuxserver/airsonic-advanced:latest |              |
|   |                                            |                                                 |                                                       |  |                             |                                                          |                                                                              |              |
|   |                                            |                                                 |                                                       |  |                             | Items per page                                           | 10 <sup>1</sup>                                                              | $\checkmark$ |
|   |                                            |                                                 |                                                       |  |                             |                                                          |                                                                              |              |
|   |                                            |                                                 |                                                       |  |                             |                                                          |                                                                              |              |

*Slika 10.10.5 Provjera stanja aplikacije*

Pristup ovoj aplikaciji ostvarujemo na način da se na Internet pretraživač unese adresa za *OMV* i nadoda sa 4040 odnosno unosi se sljedeće: 192.168.1.219:4040.

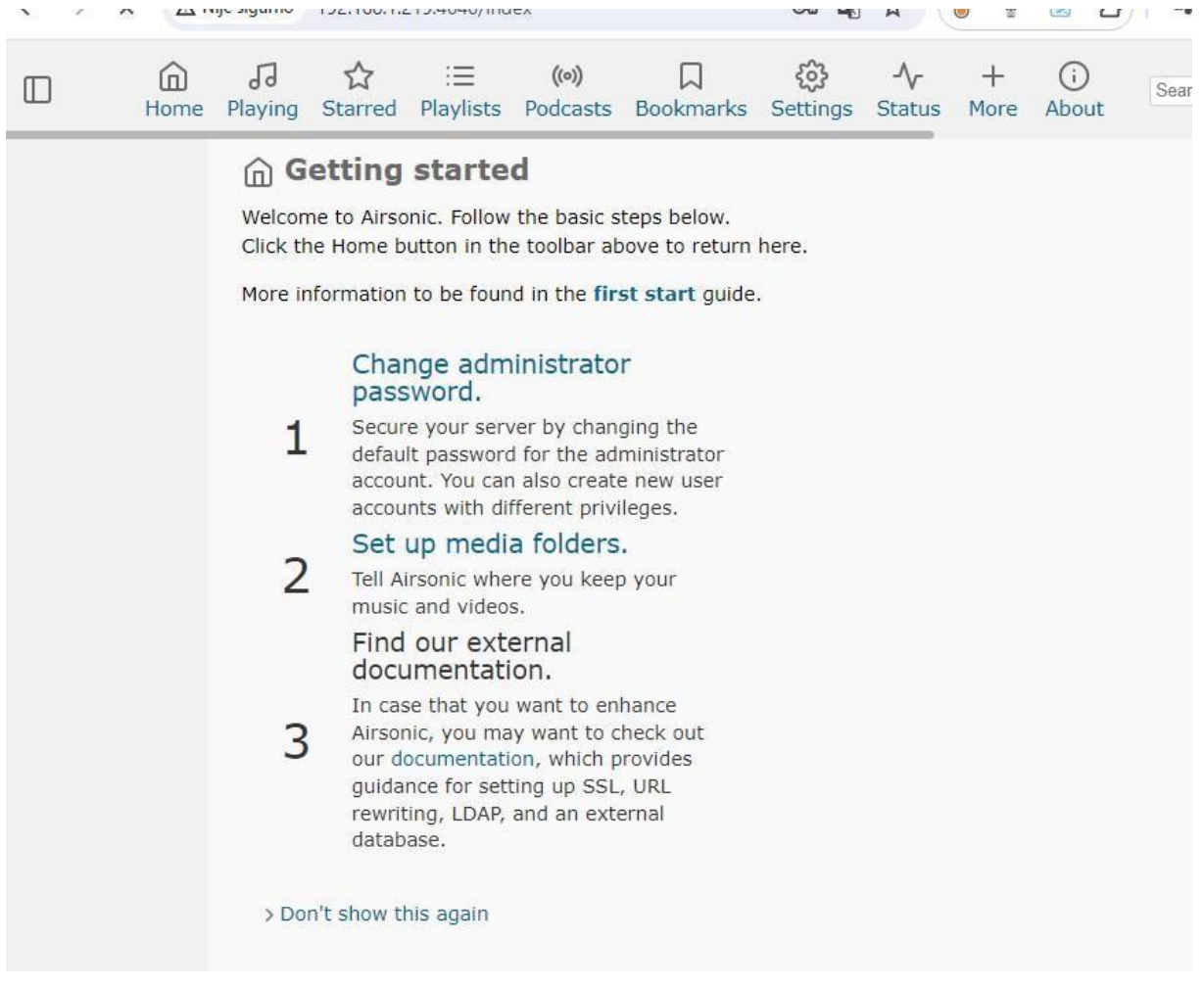

*Slika 10.10.6 Početno sučelje aplikacije AirSonic*

Pri prvom pokretanju ove aplikacije potrebno je promijeniti lozinku, te je dostupno da korisnik po sebi prilagodi aplikaciju.

Za potrebe ovoga rada prikazat ćemo puštanje muzike nakon što se završe početni koraci.

Poslije uređenja početnih karakteristike početna stranica sa otvorenim direktorijem "10" (datoteka je dodana putem računala) izgledat će kao na slici.

| airsonic dill                              |   | $\hat{p}$ Music » 10<br>Play all   Play random   Add all   Download al<br>☆☆☆☆☆   × c share   Search: Google   Wikipedia |
|--------------------------------------------|---|----------------------------------------------------------------------------------------------------|
| All folders                                | × |                                                                                                    |
| $\#$                                       |   | <b>Files</b>                                                                                                    |
| > Refresh                                  |   | Show $10 \times$ entries                                                                                                 |
| Playlists                                  |   | $0 \oplus b + \rightarrow \Box$ 1 Oliver Dragojevic - Cesarica                                                           |
| > Create new playlist<br>> Import playlist |   | $1 \oplus b + \rightarrow \Box$ 2 Oliver Dragojevic - Dobar dan                                                          |
|                                            |   | $2 \oplus$ $\rightarrow$ $\rightarrow$ $\Box$ 3 Oliver Dragojevic - Ako volis me                                         |
| #                                          | 个 | $3 \n\leftrightarrow \n\Box$ 4 Oliver Dragojevic - Moj lipi anđele                                                       |
| $10$ $'$                                   |   | $4 \oplus b + \rightarrow \Box$ 5 Oliver Dragojevic - Vjeruj u ljubav                                                    |

*Slika 10.7 Početna stranica aplikacije*

Pritiskom dugmeta "play" pokrećemo određenu pjesmu.

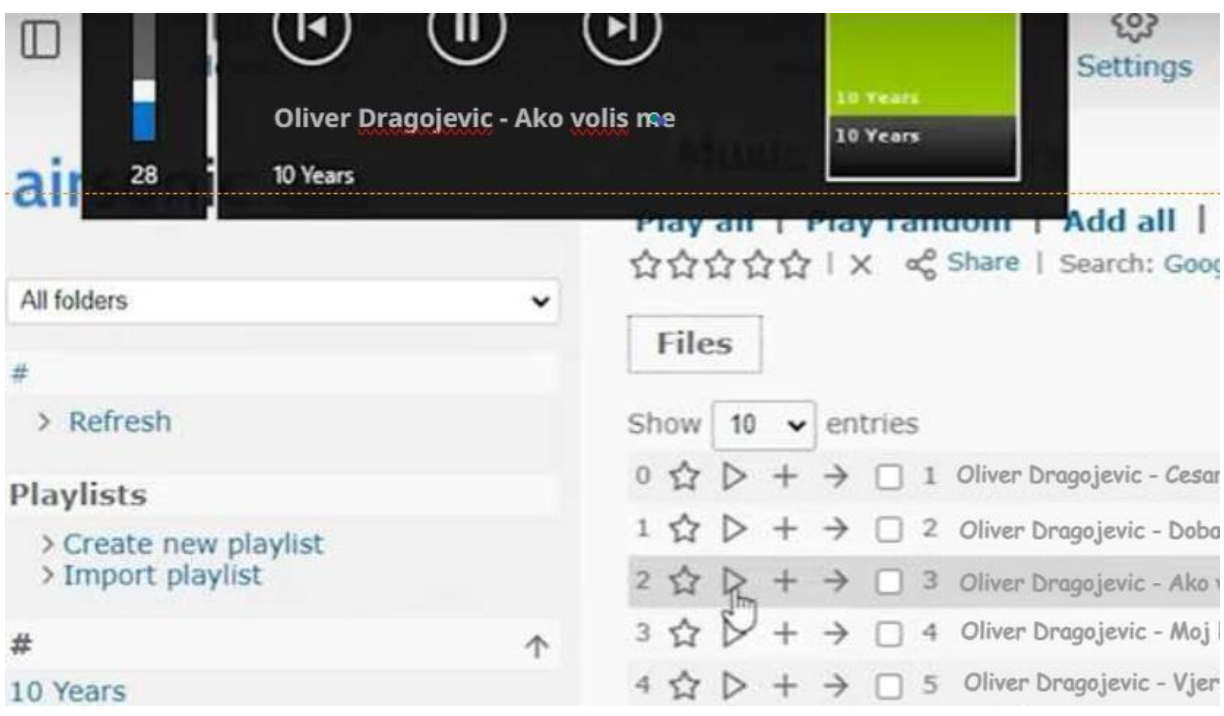

*Slika 10.8 Puštanje glazbe*

Ova aplikacije je također dostupna na mobilnim uređajima

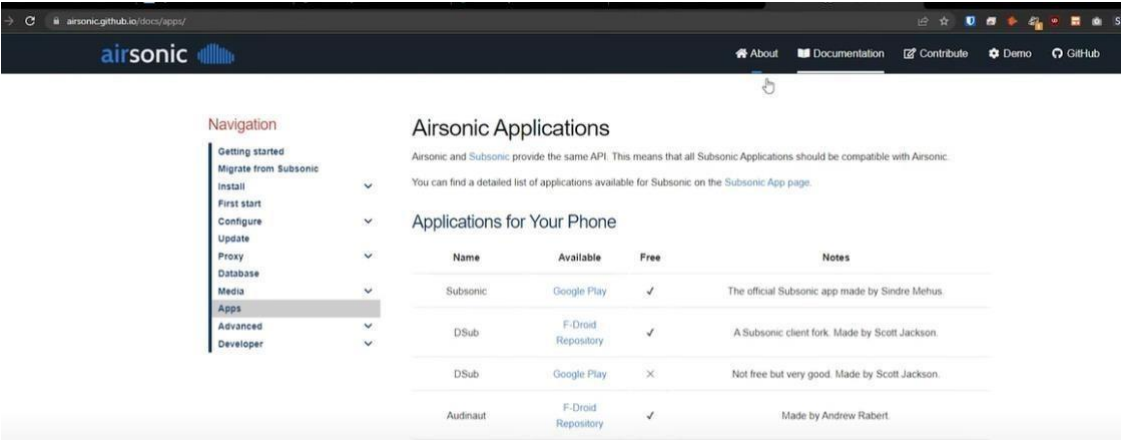

Prednosti ove aplikacije:

- Besplatna je za korištenje
- Potpuna kontrola nad svojim podatcima
- Analiza povijesti slušanja pjesme te na osnovu toga prilagođava koju muziku da pušta
- Podržana na većini operacijskih sustava

# <span id="page-62-0"></span>**11 Zaključak**

U ovom diplomskom radu uspješno je demonstrirana implementacija *OpenMediaVault*-a na *Raspberry* Pi mikroračunalu te korištenje *Docker* tehnologije i *Portainer* sučelja za pokretanje *AirSonic* glazbenog servera. Kroz postupak instalacije i konfiguracije, prikazano je kako se ove tehnologije mogu integrirati na način da se osigura pouzdan i stabilan sustav za pohranu i distribuciju medijskih sadržaja.

Detaljno je objašnjen proces pokretanja *RAID*-a, pružajući korisnicima dublje razumijevanje ove tehnike za osiguranje sigurnosti i redundancije podataka.

Kombinacija *OpenMediaVault*-a, *Docker*-a, *Portainera* i *RAID* tehnologije pruža svestran alat za izgradnju prilagodljivih i pouzdanih medijskih sustava.

# <span id="page-63-0"></span>**12 Popis literatura**

[1] Network attached storage

https://en.wikipedia.org/wiki/Network-attached\_storage

[2] NAS devices

https:[//www.pcmag.com/picks/the-best-nas-network-attached-storage-devi](http://www.pcmag.com/picks/the-best-nas-network-attached-storage-devices)ces

[3] RAID

https:[//www.prepressure.com/library/technology/raid](http://www.prepressure.com/library/technology/raid)

[4] Server Message Block

https://en.wikipedia.org/wiki/Server\_Message\_Block

[5] Server Message Block protocol

https:[//www.techtarget.com/searchnetworking/definition/Server-Message-Block-Protocol](http://www.techtarget.com/searchnetworking/definition/Server-Message-Block-Protocol)

[6] Operacijski sustavi

https:[//www.britannica.com/technology/operating-system](http://www.britannica.com/technology/operating-system)

[7] Open Media Vault

https://opensource.com/article/18/9/openmediavault

[8] Docker

https:[//www.docker.com/](http://www.docker.com/)

[9] Portainer

https:[//www.portainer.io/](http://www.portainer.io/)

[10] Docker

https:[//www.docker.com/resources/what-container/](http://www.docker.com/resources/what-container/)

[11] Air Sonic

https://airsonic.github.io/

[12] GitHub

https://github.com/

[13] Raspberry pi

https:[//www.raspberrypi.org/](http://www.raspberrypi.org/)

# <span id="page-65-0"></span>13 Popis slika

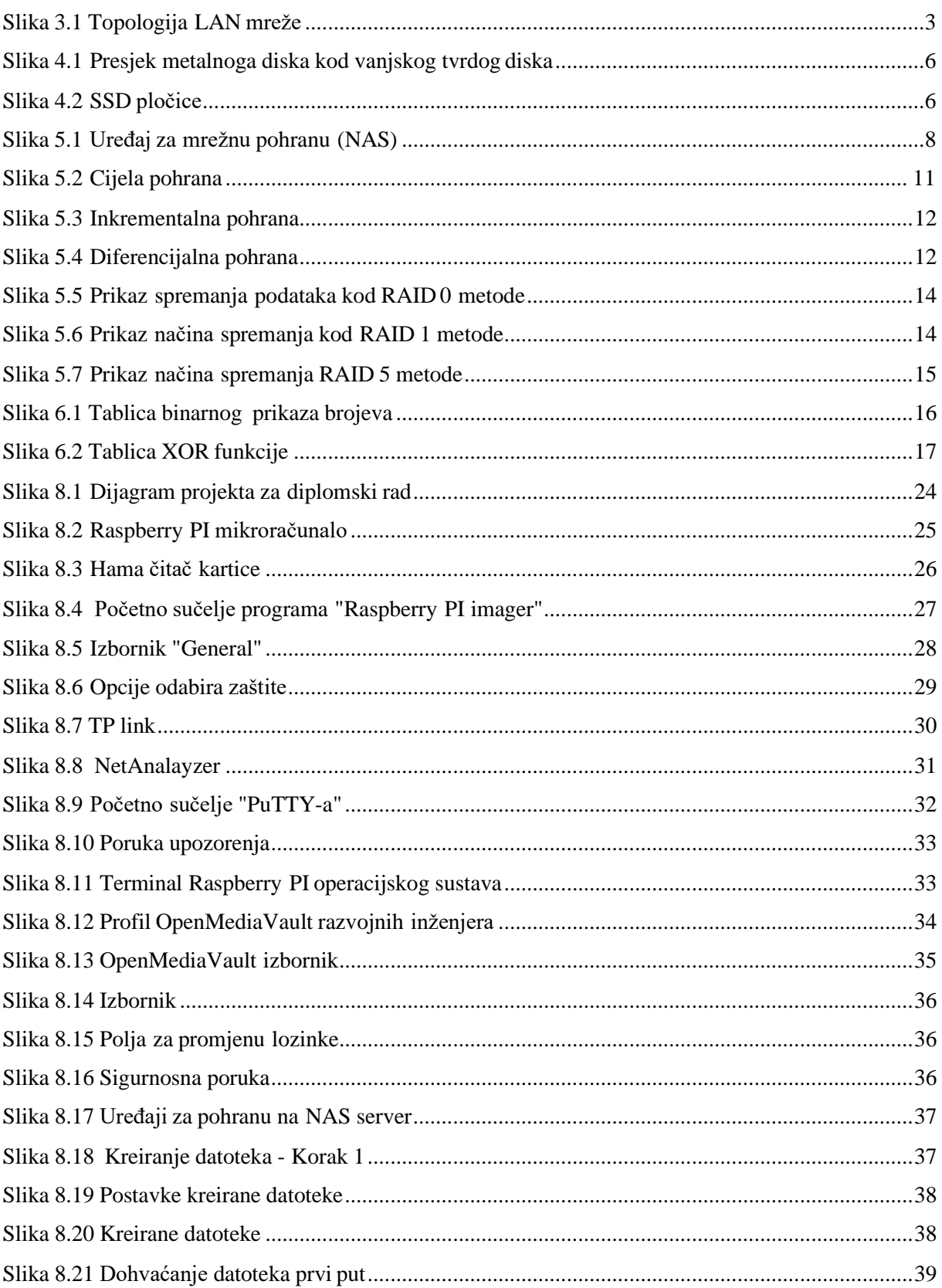

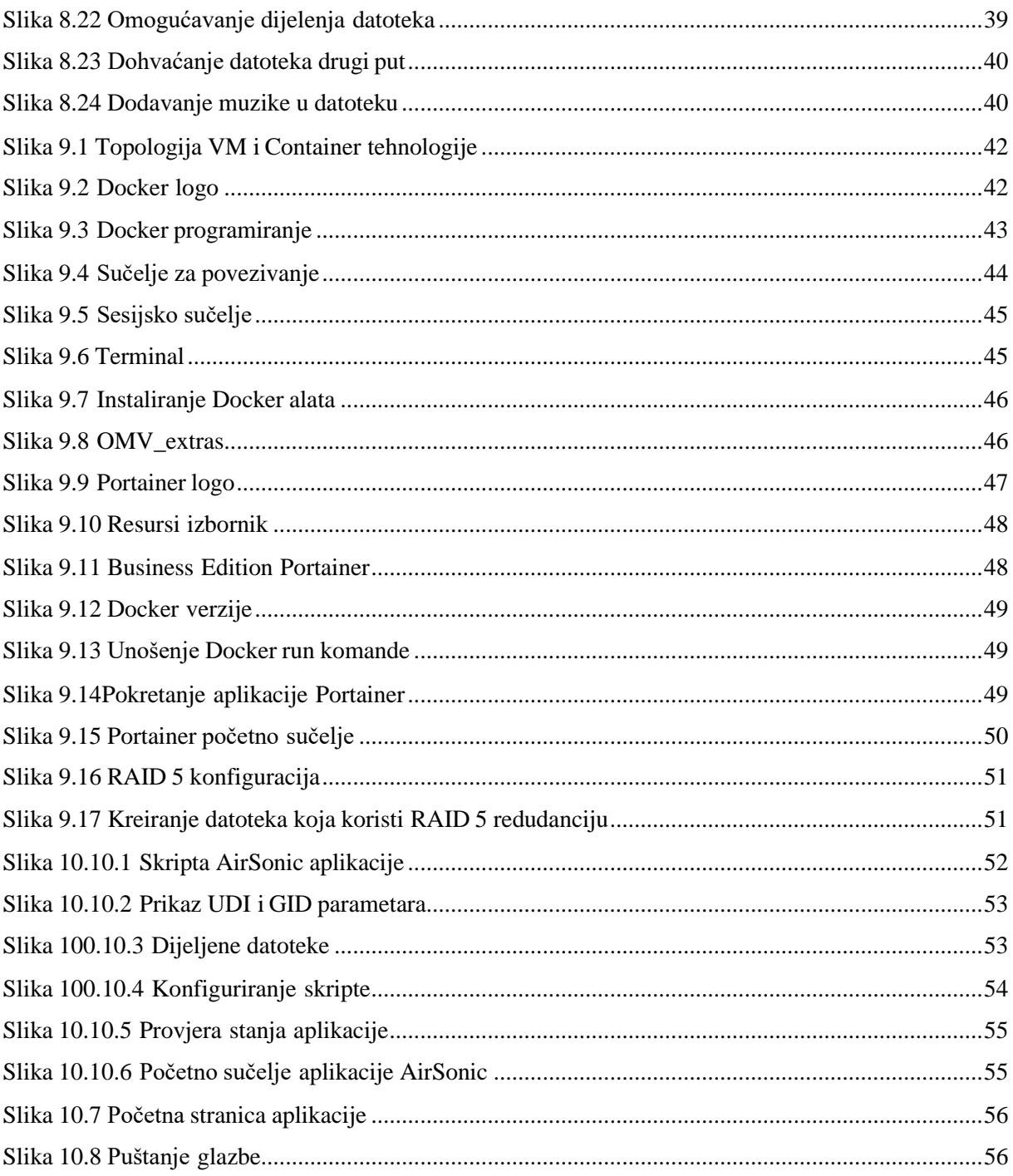